**Die Senatorin für Kinder und Bildung**

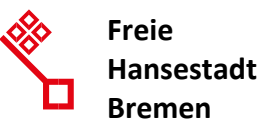

# Einrichtung eines Lehrer\*innen-iPads (Bremen)

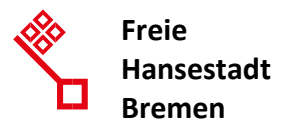

### Einrichtung eines Lehrer\*innen-iPads (Bremen)

Lehrer\*innen-iPads müssen immer auf eine Lehrkraft personalisiert werden.

Auf Ihrem Lehrer\*innen-iPad sind zu Beginn nur einige wenige Standard-Apps installiert. In den nächsten Wochen werden dann weitere Apps nachinstalliert und eine Möglichkeit geschaffen weitere schulindividuelle Apps zu beantragen.

Dadurch soll eine Netzwerküberlastung vermieden werden.

Diese Anleitung gilt nur für iPads, die über die SKB beschafft wurden. Private Endgeräte können nicht in das System integriert werden.

**Achtung: Für die Einrichtung benötigen Sie:**

- **ein als Lehrer\*innen-iPad eingetragenes Gerät (im System der SKB)**
- **Ihre dienstliche Apple-ID (optional. Sie haben eine E-Mail erhalten)**
- **eine gute WLAN-Verbindung**
- **ein Telefon oder Handy um einen Anruf oder SMS entgegen zu nehmen**

Die Anmeldung mit Ihrer dienstlichen Apple-ID ist freiwillig. Durch die Anmeldung werden anschließend allerdings regelmäßig automatisch Backups in der iCloud von Apple angelegt, welche das Wiederherstellen Ihrer Daten im Falle eines Gerätetausches ermöglichen. Alternativ hierzu können Sie solche Backups auch selbstständig an einem PC mit iTunes und per Kabel verbundenem iPad erstellen.

Falls Ihnen etwas fehlt oder Sie Fragen haben, melden Sie diese bitte über das Ticketsystem [\(https://support.bildung.bremen.de\)](https://support.bildung.bremen.de/) zusammen mit der Seriennummer des Gerätes und Ihrem Benutzernamen.

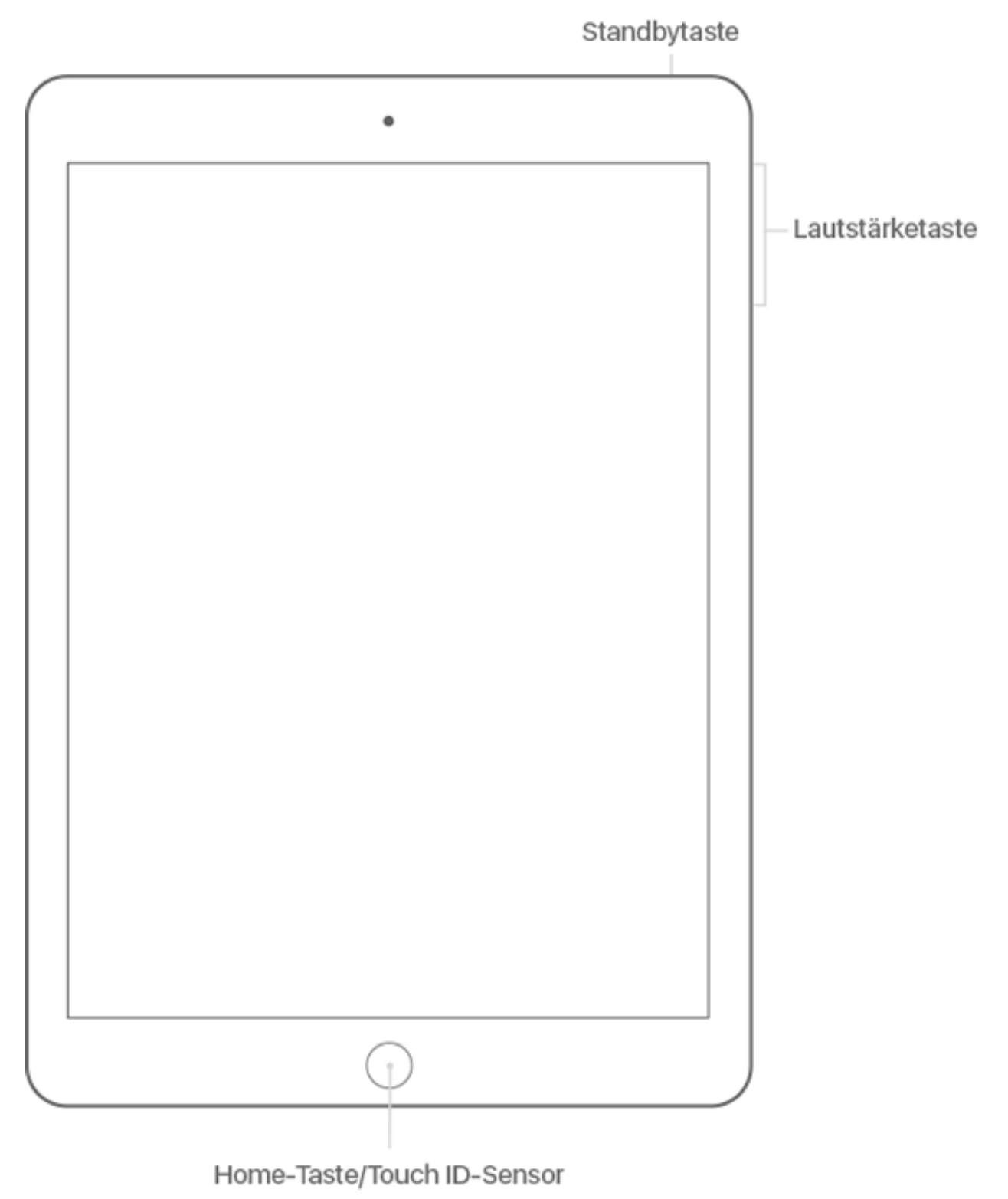

Nachfolgend finden Sie eine Grafik mit den Bezeichnungen der Tasten des iPads zur besseren Nachvollziehbarkeit dieser Anleitung.

Bildquelle[: https://support.apple.com/de-de/HT203017](https://support.apple.com/de-de/HT203017) - 22.07.2020

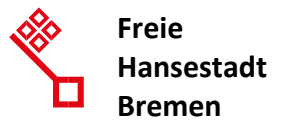

1. Schalten Sie das Gerät mittels längeren Drückens der Standbytaste ein. Sobald Sie den angezeigten Hallo-Bildschirm erreichen, drücken Sie die Home-Taste.

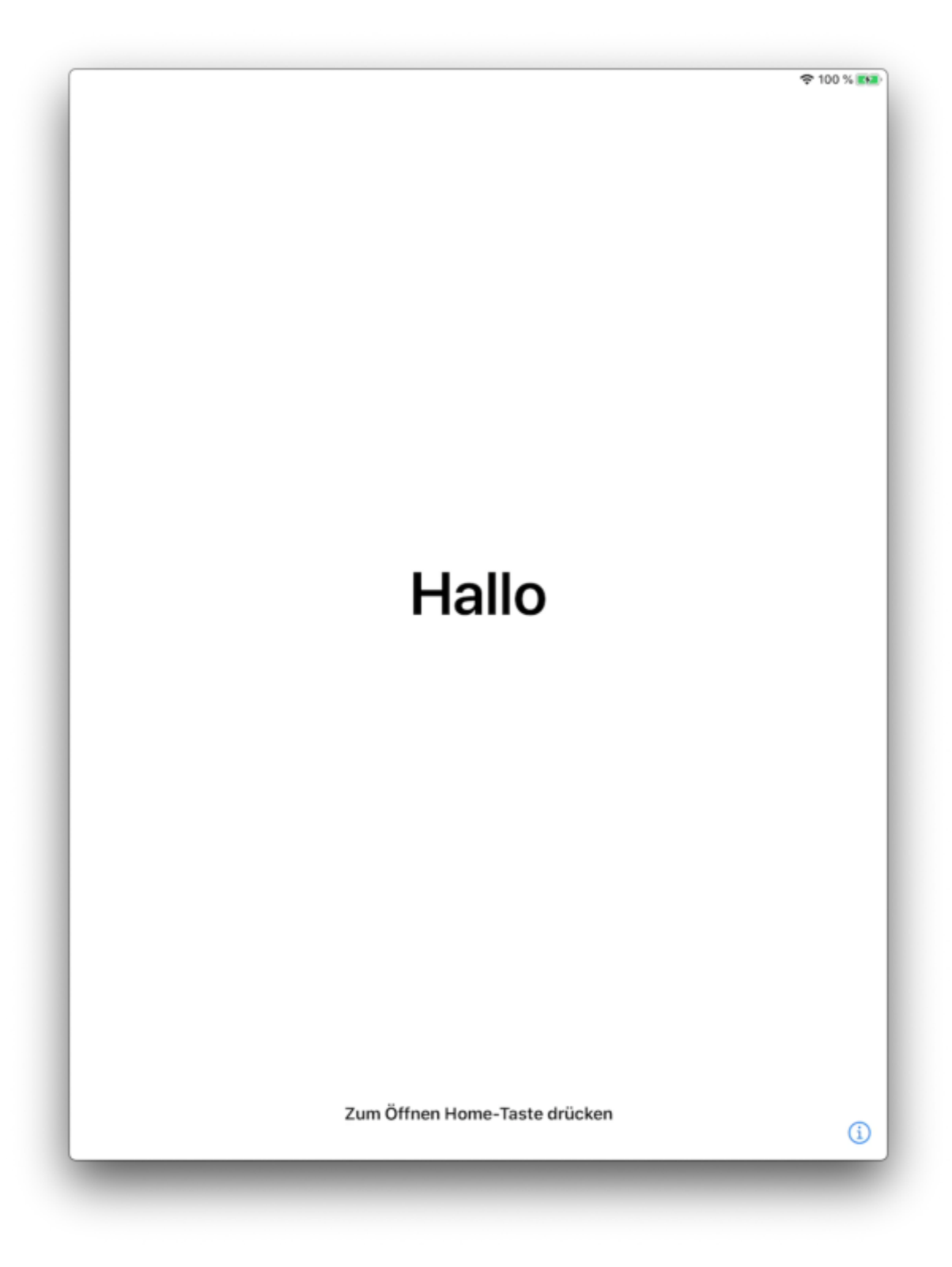

2. Wählen Sie als Sprache Deutsch aus.

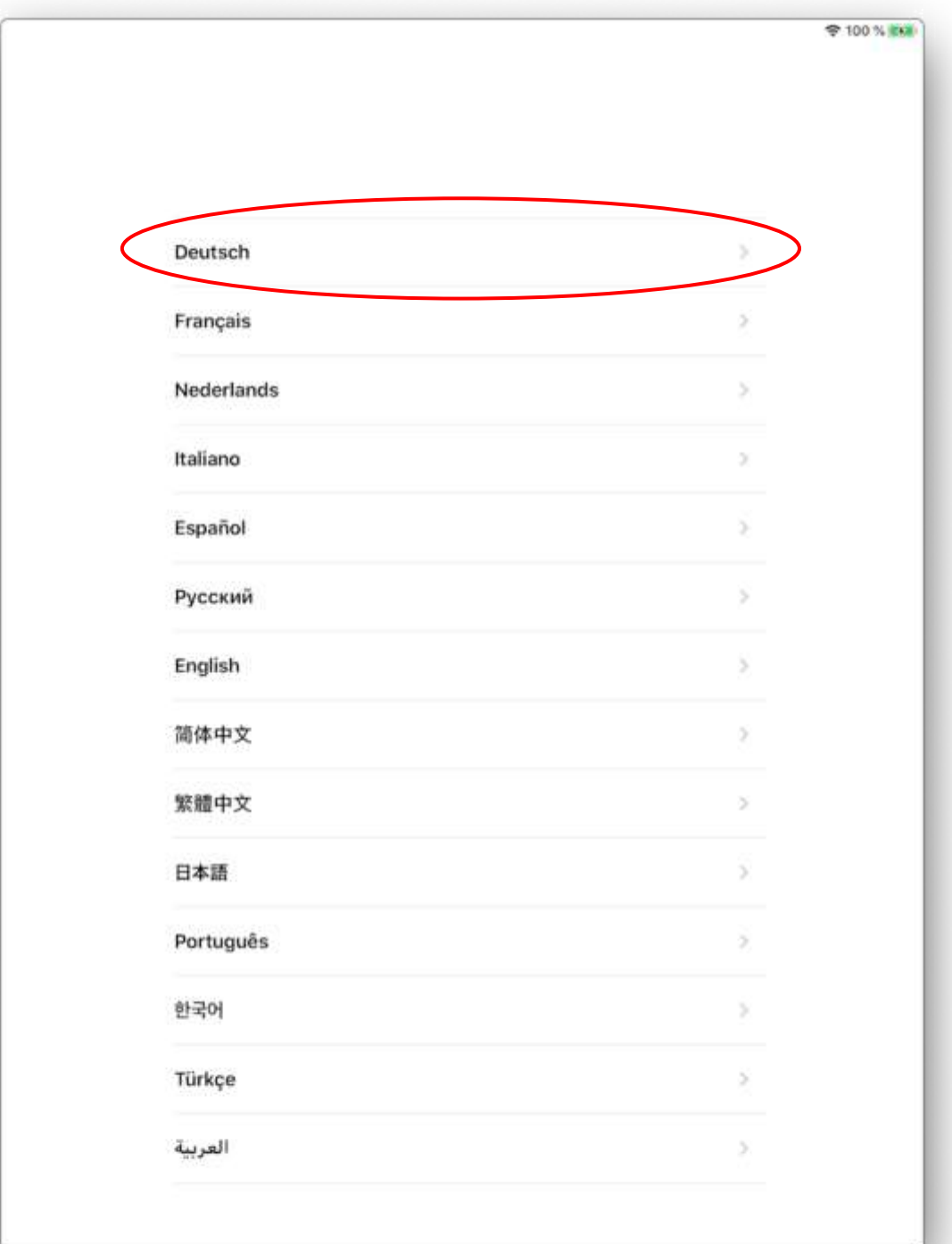

3. Wählen Sie als Land Deutschland aus.

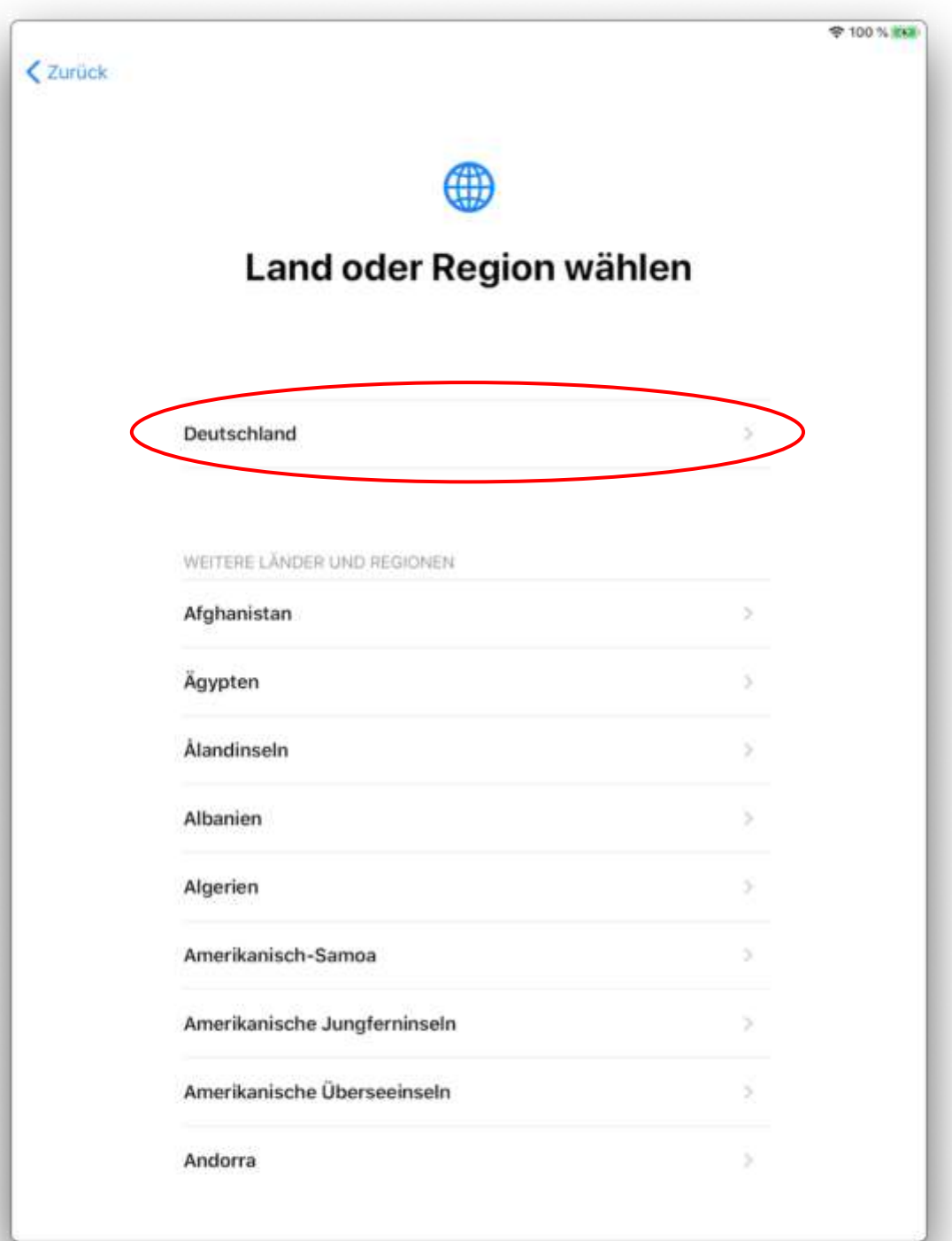

4. Tippen Sie auf Manuell konfigurieren.

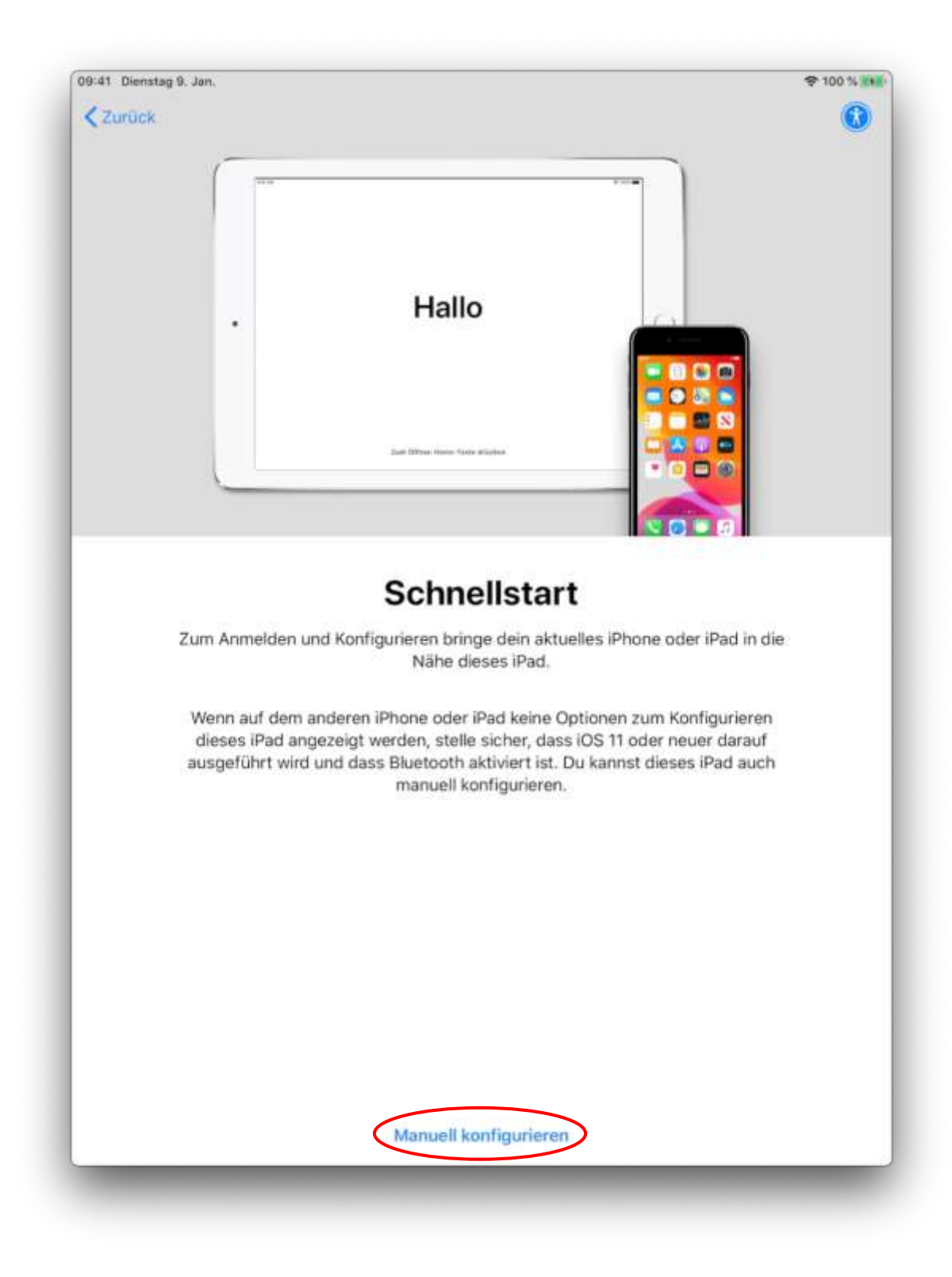

5. Wählen Sie Apple Demo als WLAN-Netz aus.

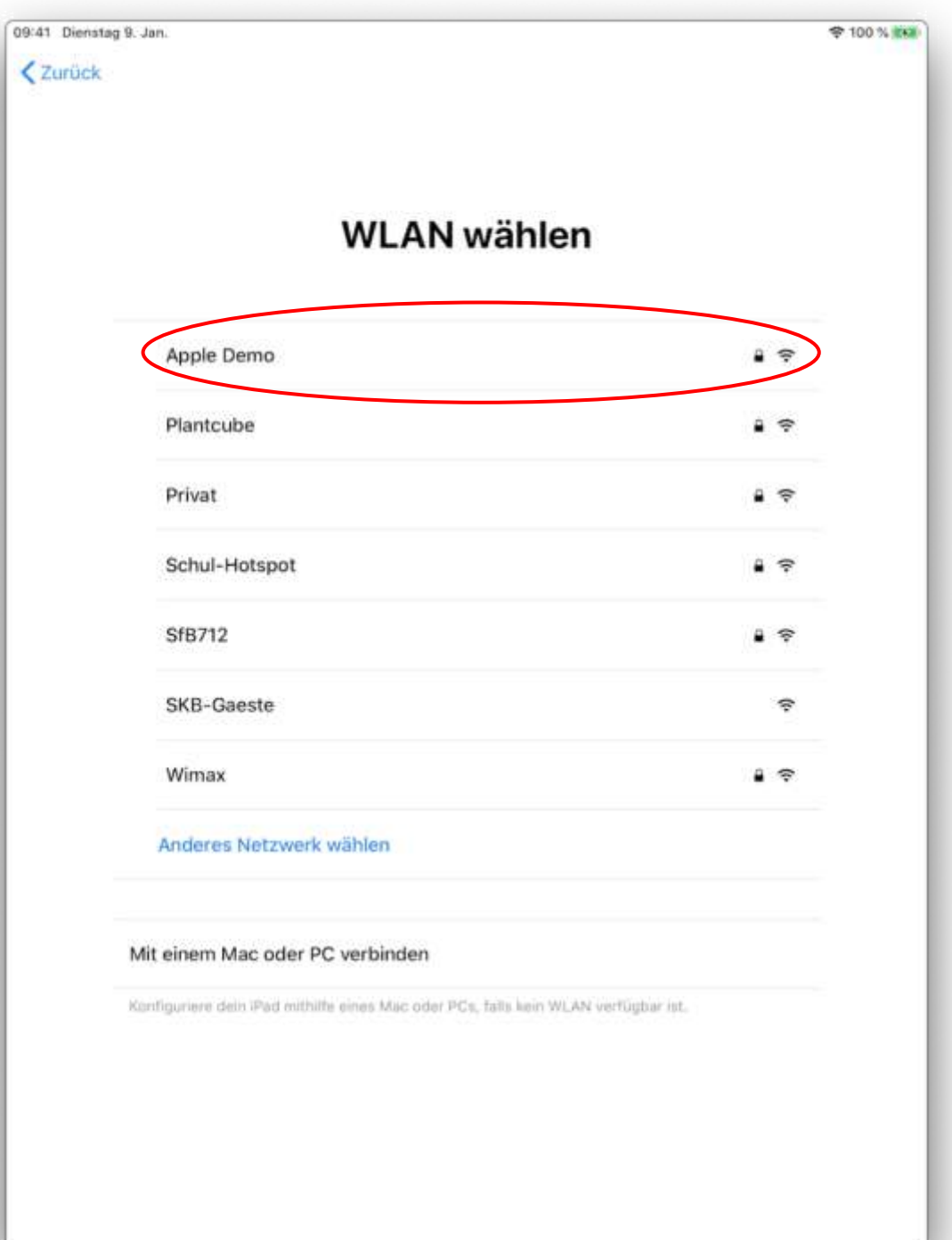

6. Als Passwort verwenden Sie ipad2020. Anschließend bestätigen Sie dieses mittels Verbinden.

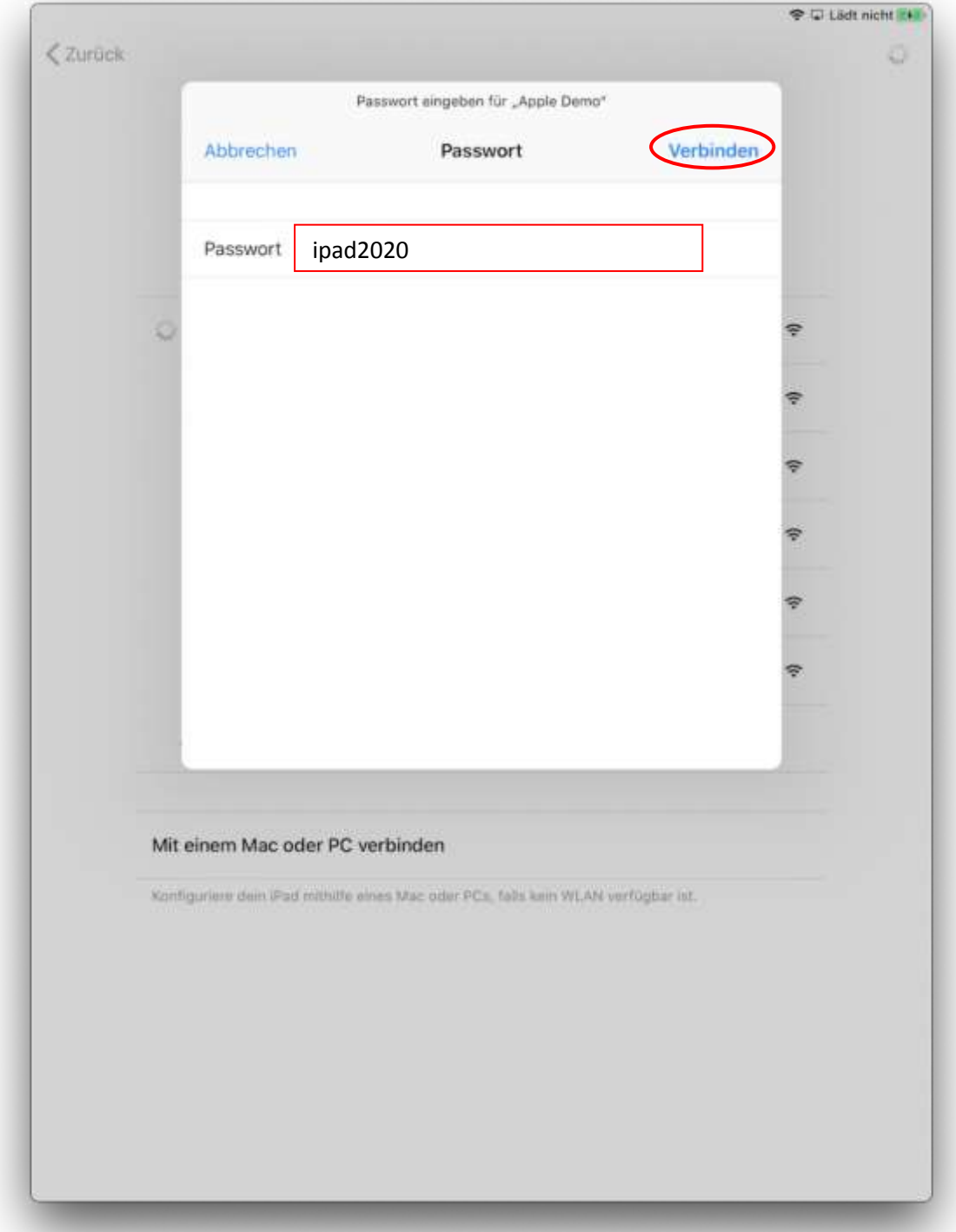

7. Bestätigen Sie den folgenden Dialog mittels Vertrauen.

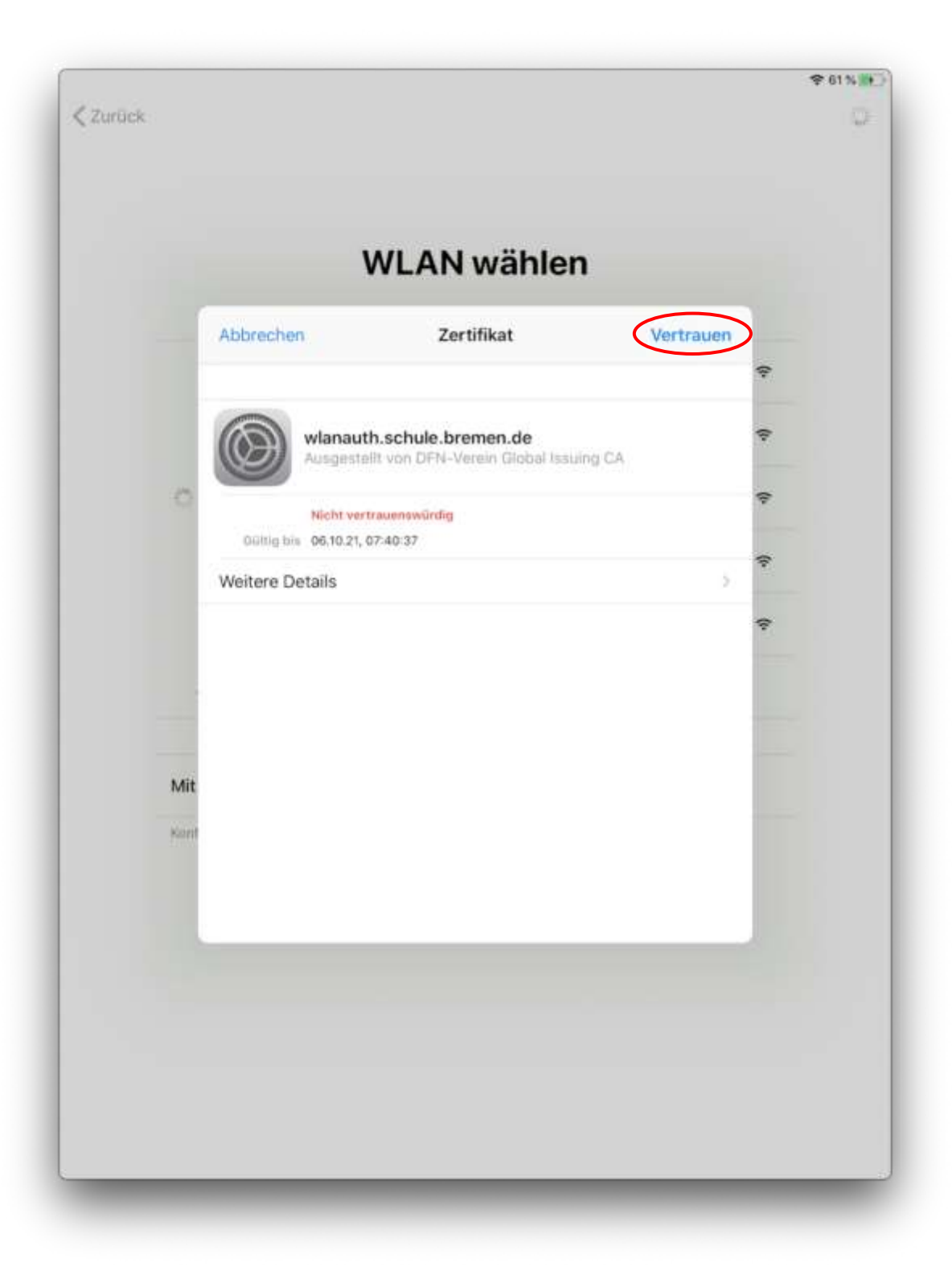

8. Tippen Sie hier auf Keine Apps & Daten übertragen. Nur wenn es sich um ein Ersatzgerät handelt, wählen Sie ggf. eine der anderen Optionen.

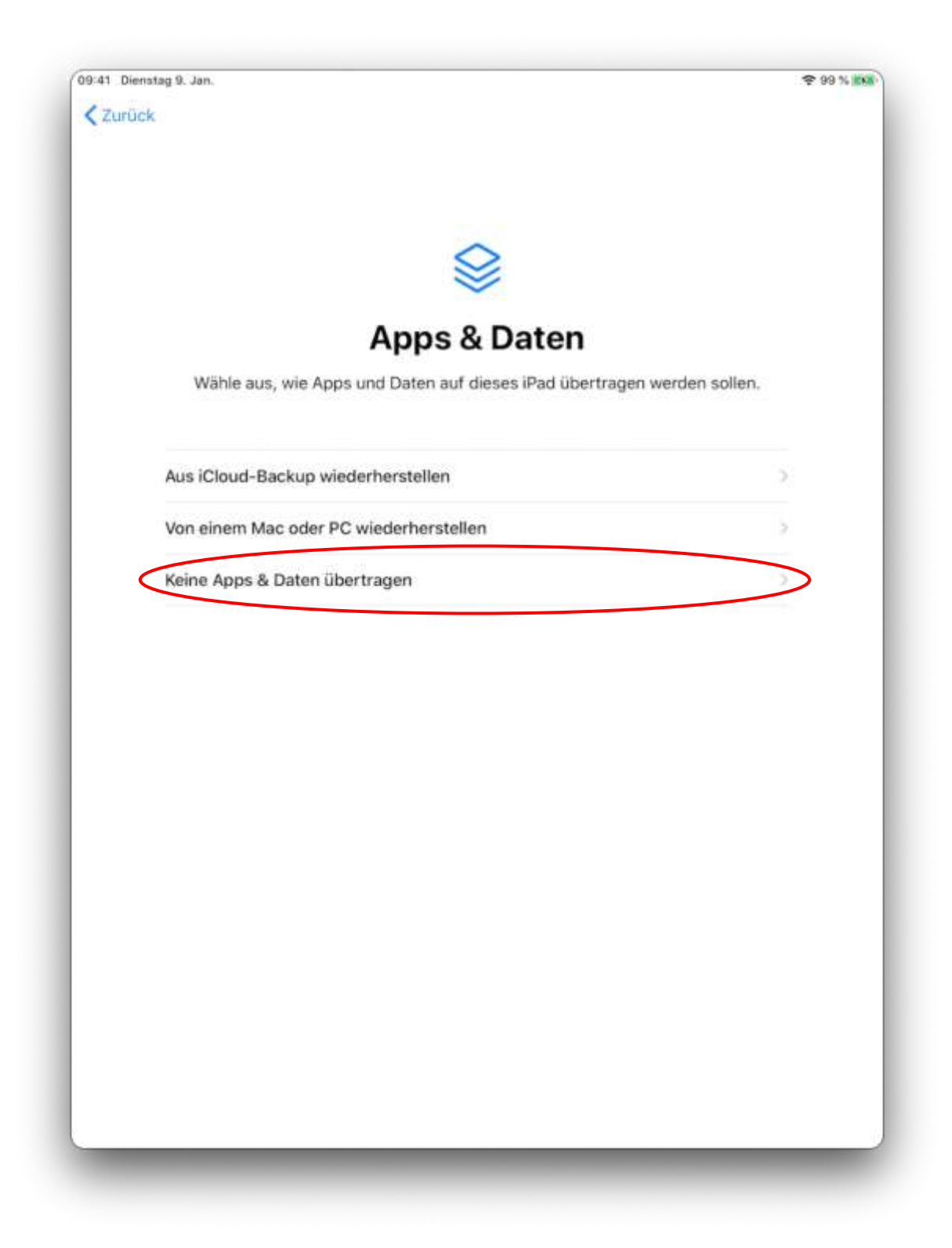

9. Bestätigen Sie hier mittels Weiter, dass wir als SKB das Gerät verwalten dürfen.

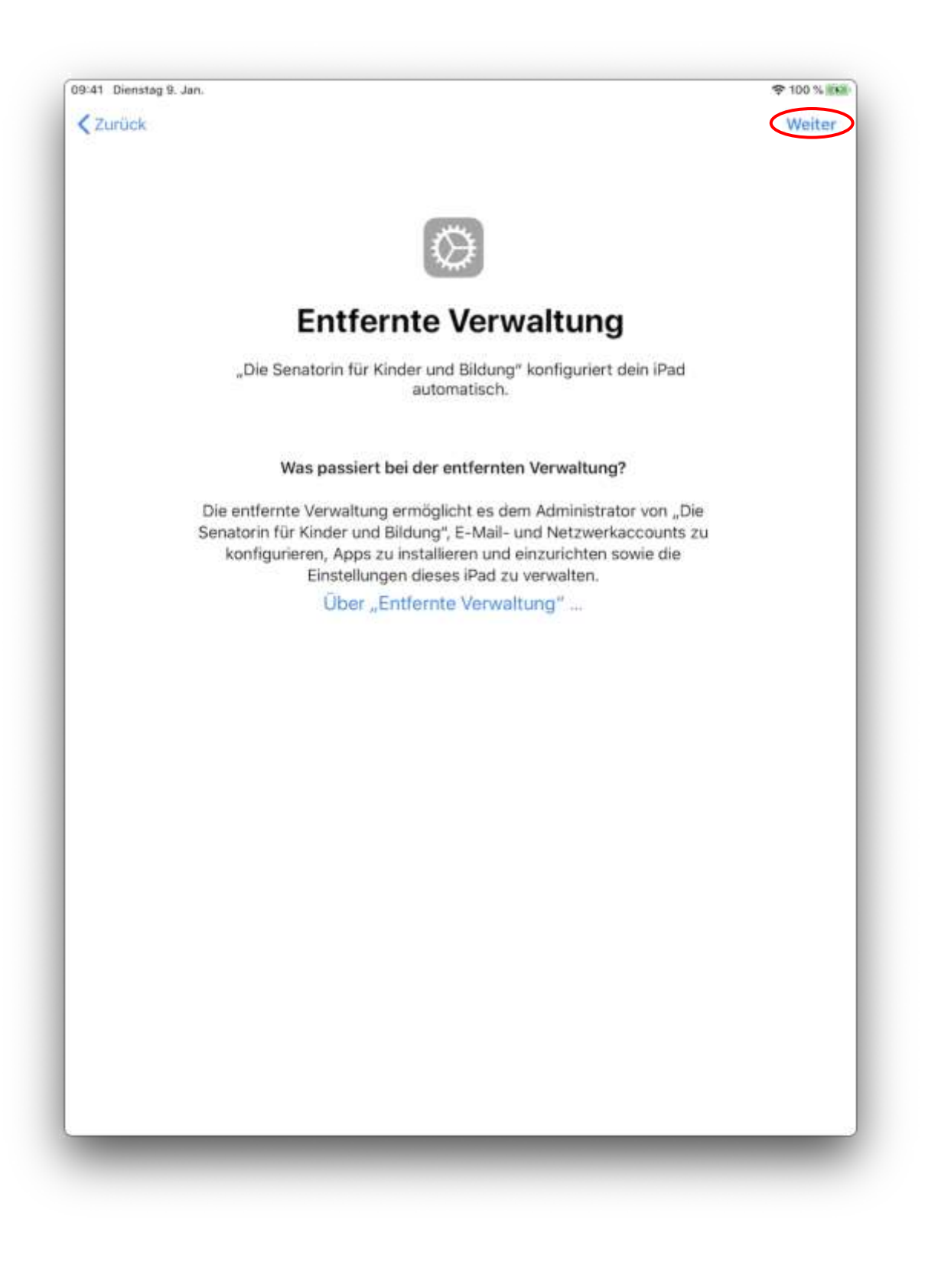

10. In der folgenden Anmeldemaske geben Sie Ihre SuBITI Anmeldedaten ein und bestätigen diese mittels Anmelden.

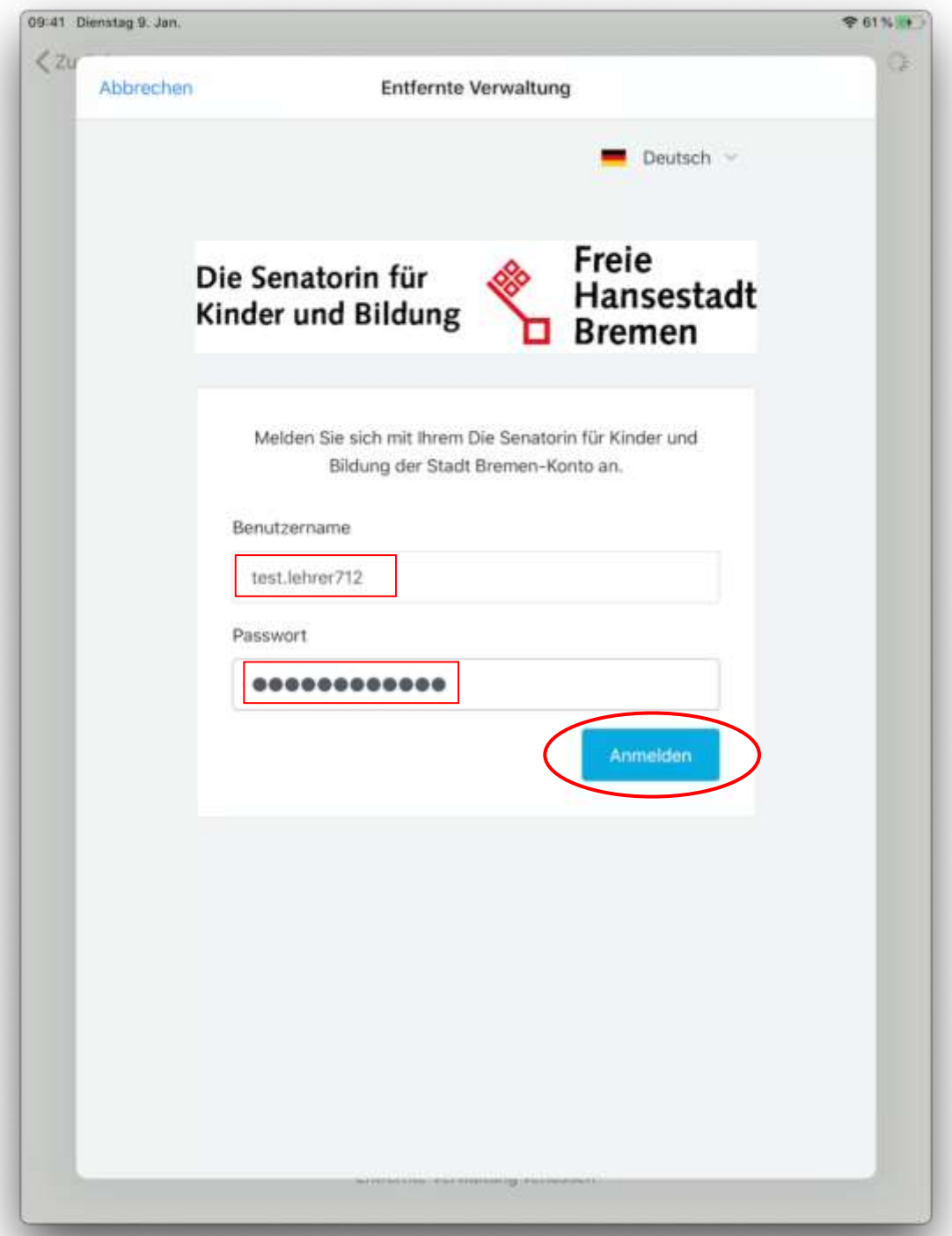

## 11.Drücken Sie auf Dieses Gerät registrieren.

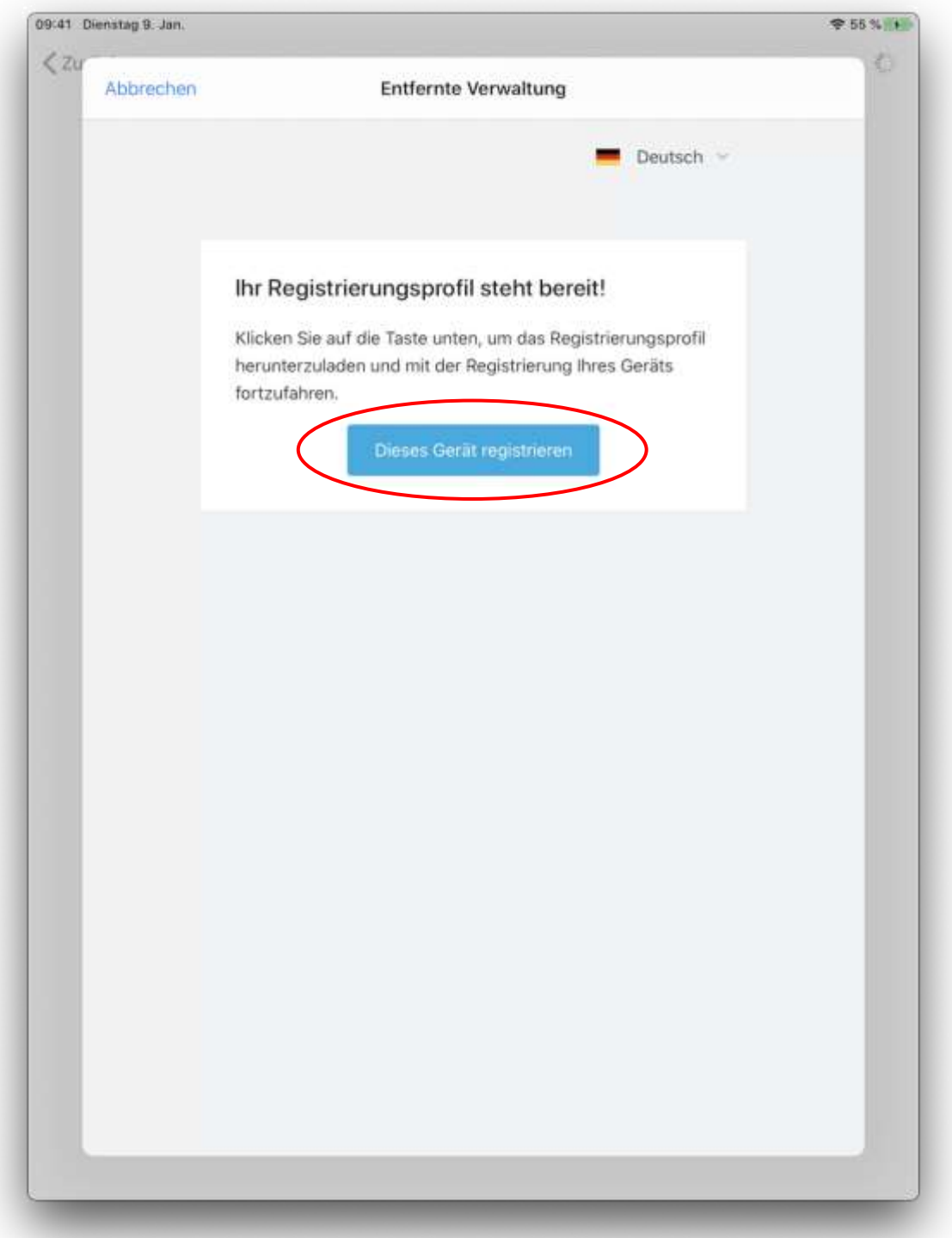

12. In diesem Schritt können Sie Touch ID konfigurieren. Dies ermöglicht später das Entsperren des Gerätes mit Ihrem Fingerabdruck. Wählen Sie Fortfahren und befolgen Sie die angezeigten Schritte, alternativ tippen Sie auf Touch ID später einrichten, um diesen Schritt zu überspringen.

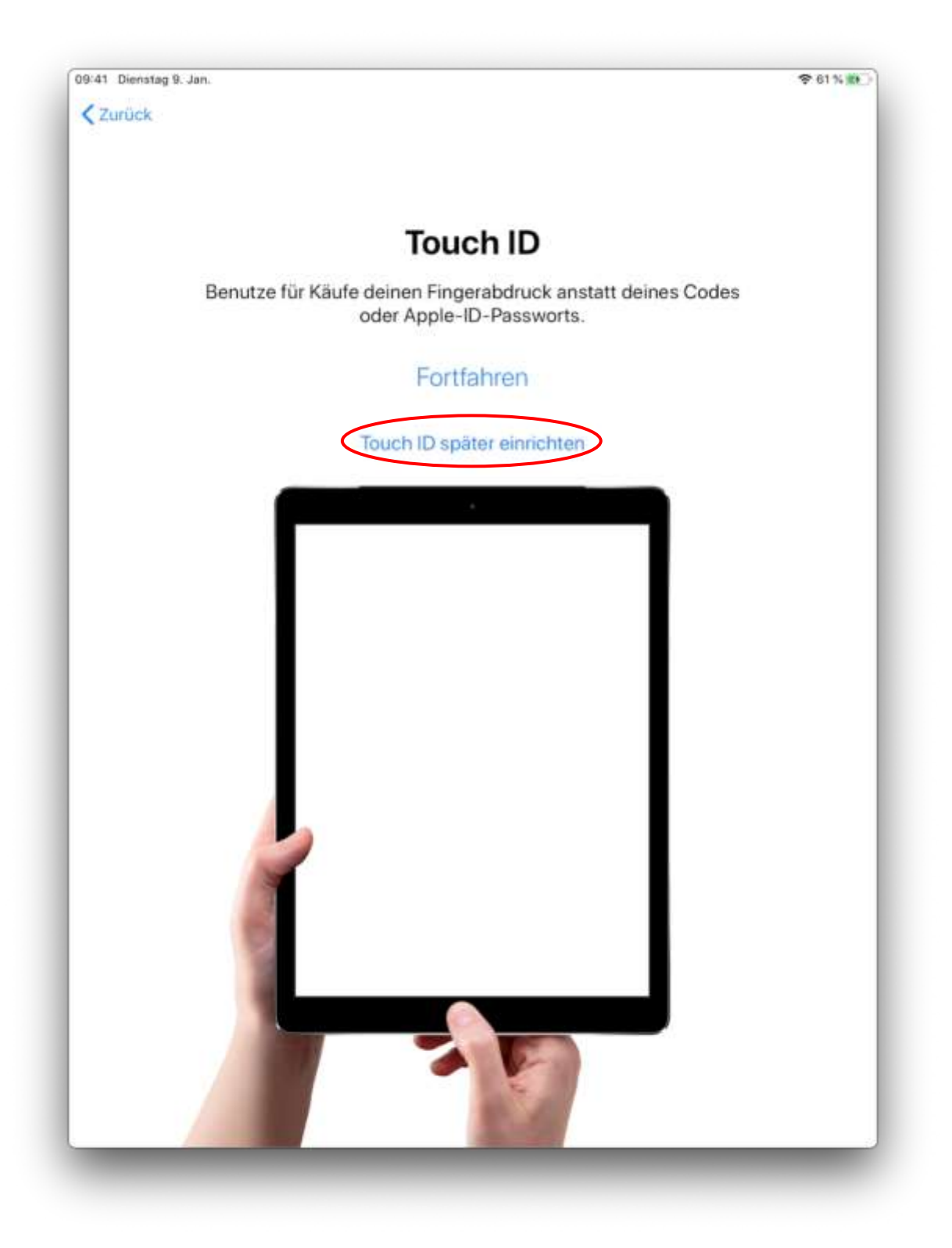

13. Nun müssen Sie einen Code zum Entsperren des Gerätes erstellen. Dieser muss aus mindestens 8 Zeichen mit Buchstaben und Zahlen bestehen. Anschließend tippen Sie auf Weiter.

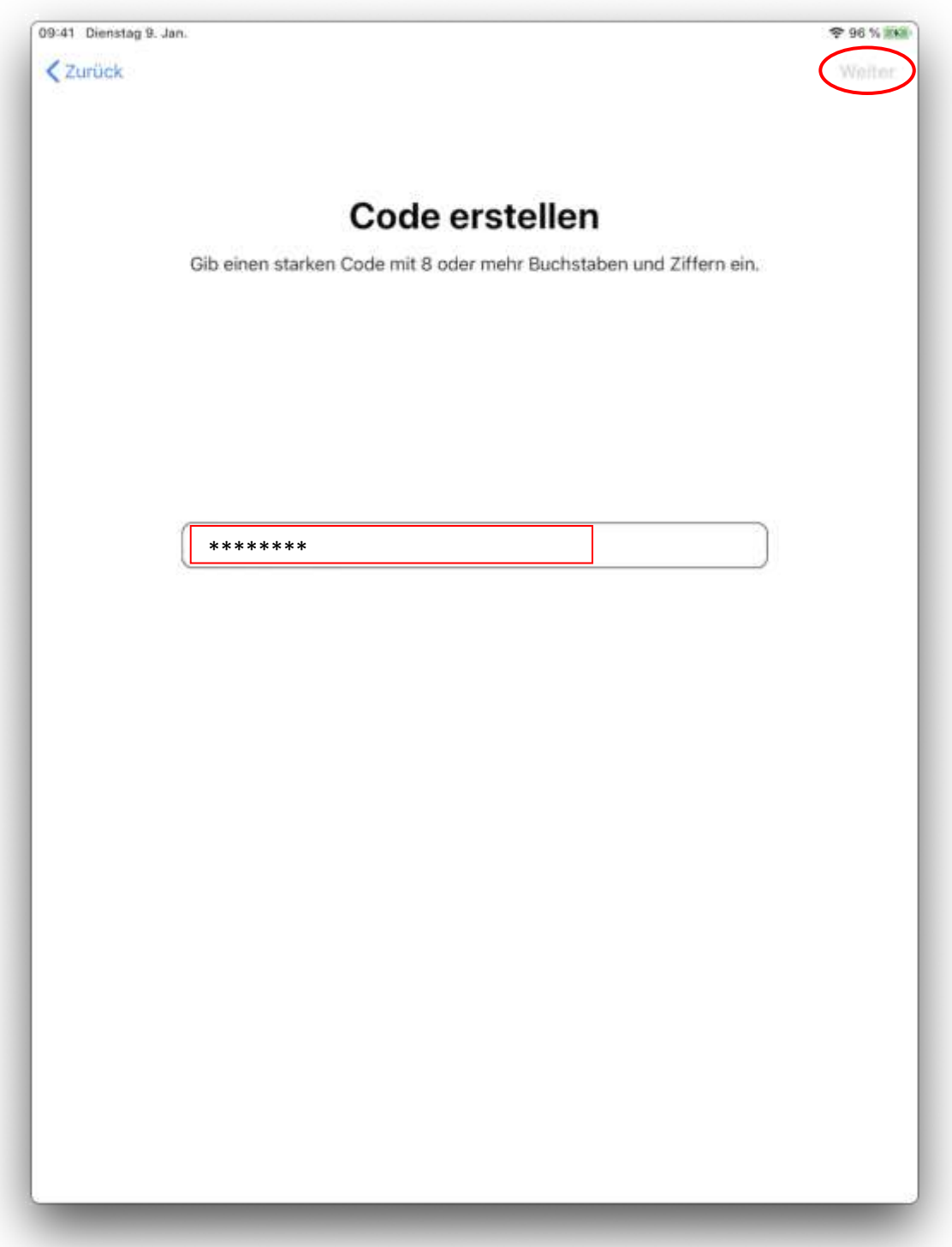

14. Bestätigen Sie den Code erneut und wählen Sie anschließend Weiter.

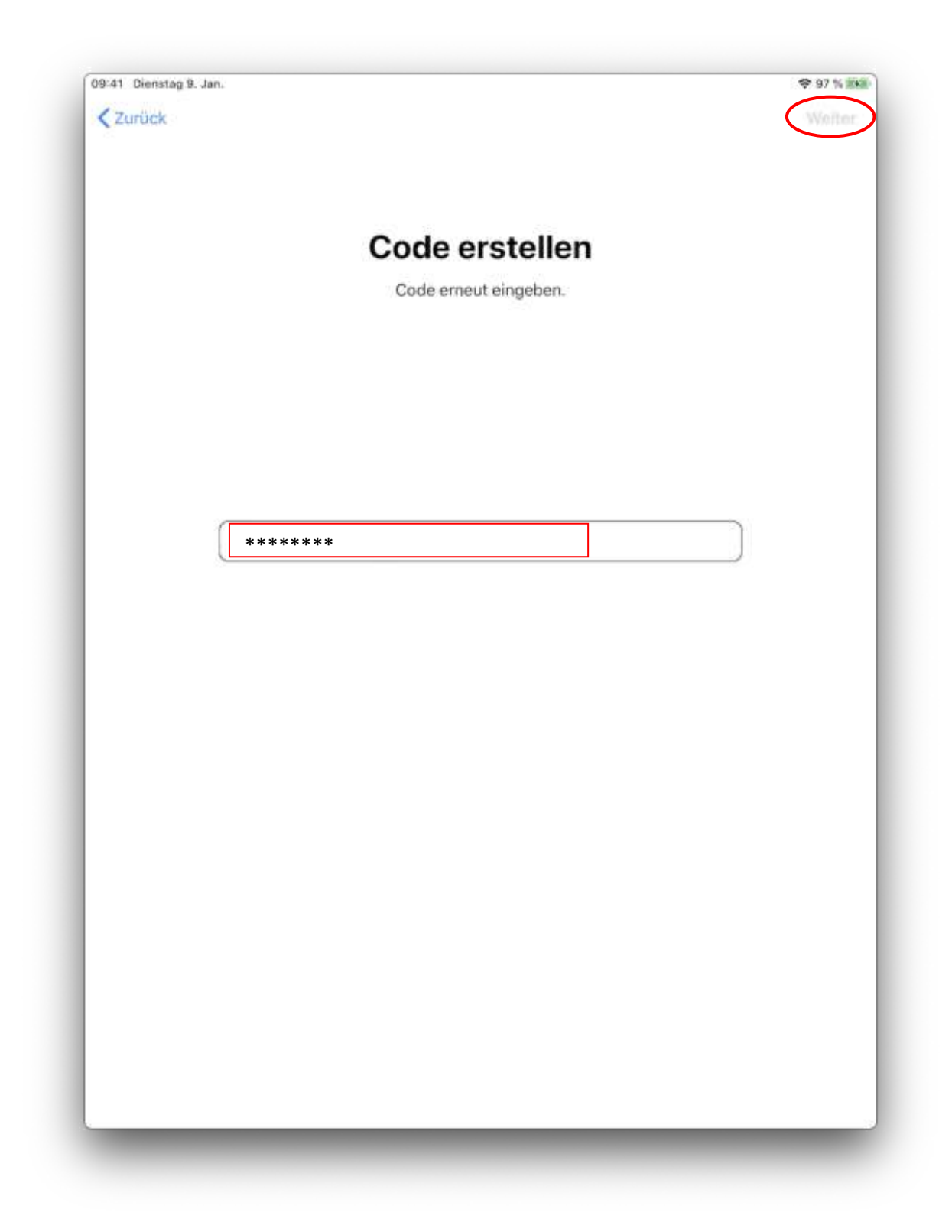

15.Geben Sie nun Ihre dienstliche Apple-ID ein und bestätigen Sie diese mit Weiter. Alternativ können Sie diesen Schritt überspringen mittels "Passwort vergessen oder noch keine Apple-ID?", dann auf "Später in Einstellungen konfigurieren" und anschließend erneut bestätigen mit "Nicht verwenden".

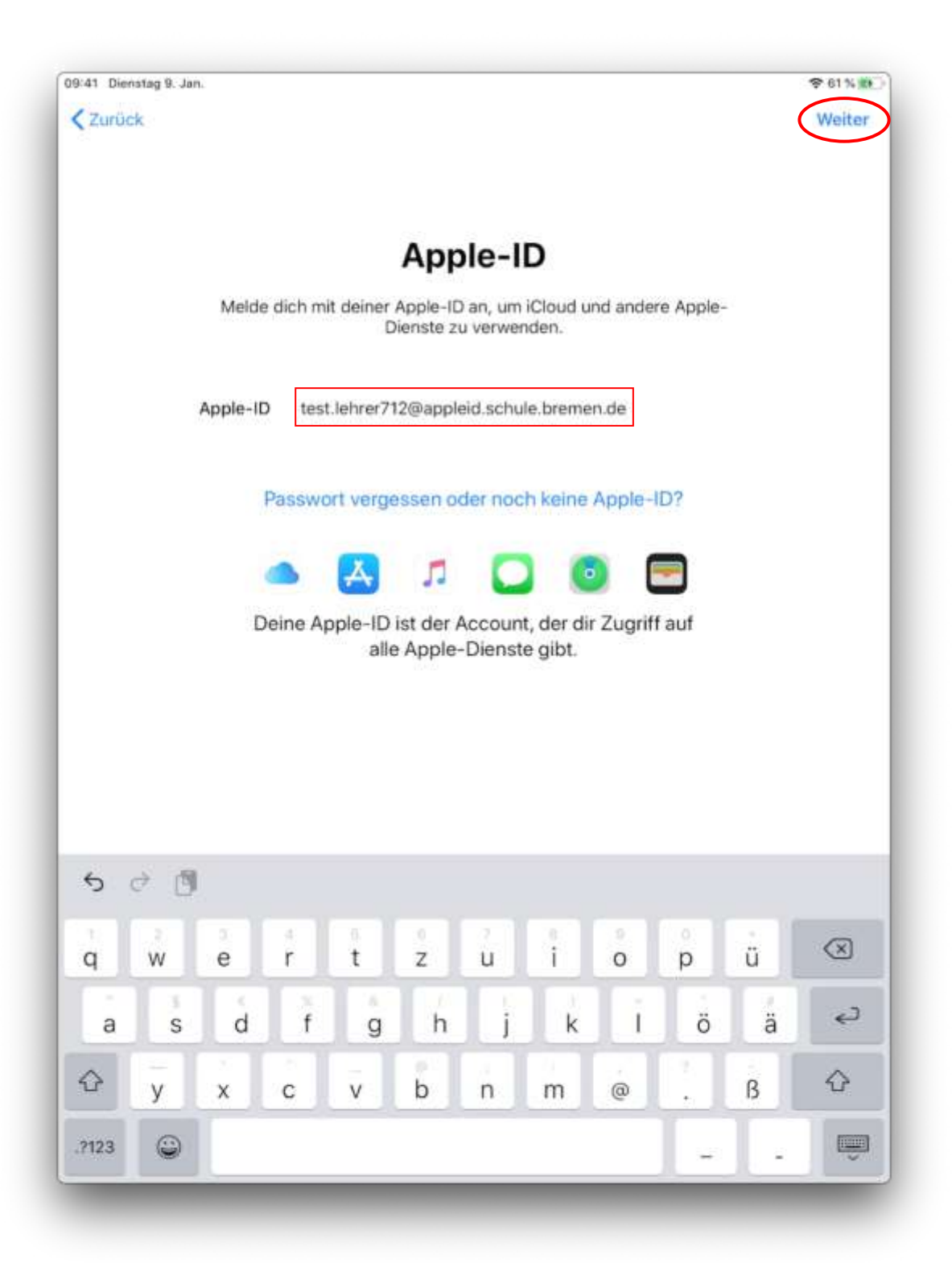

16. Tragen Sie jetzt das dazugehörige Passwort ein und bestätigen Sie erneut mit Weiter.

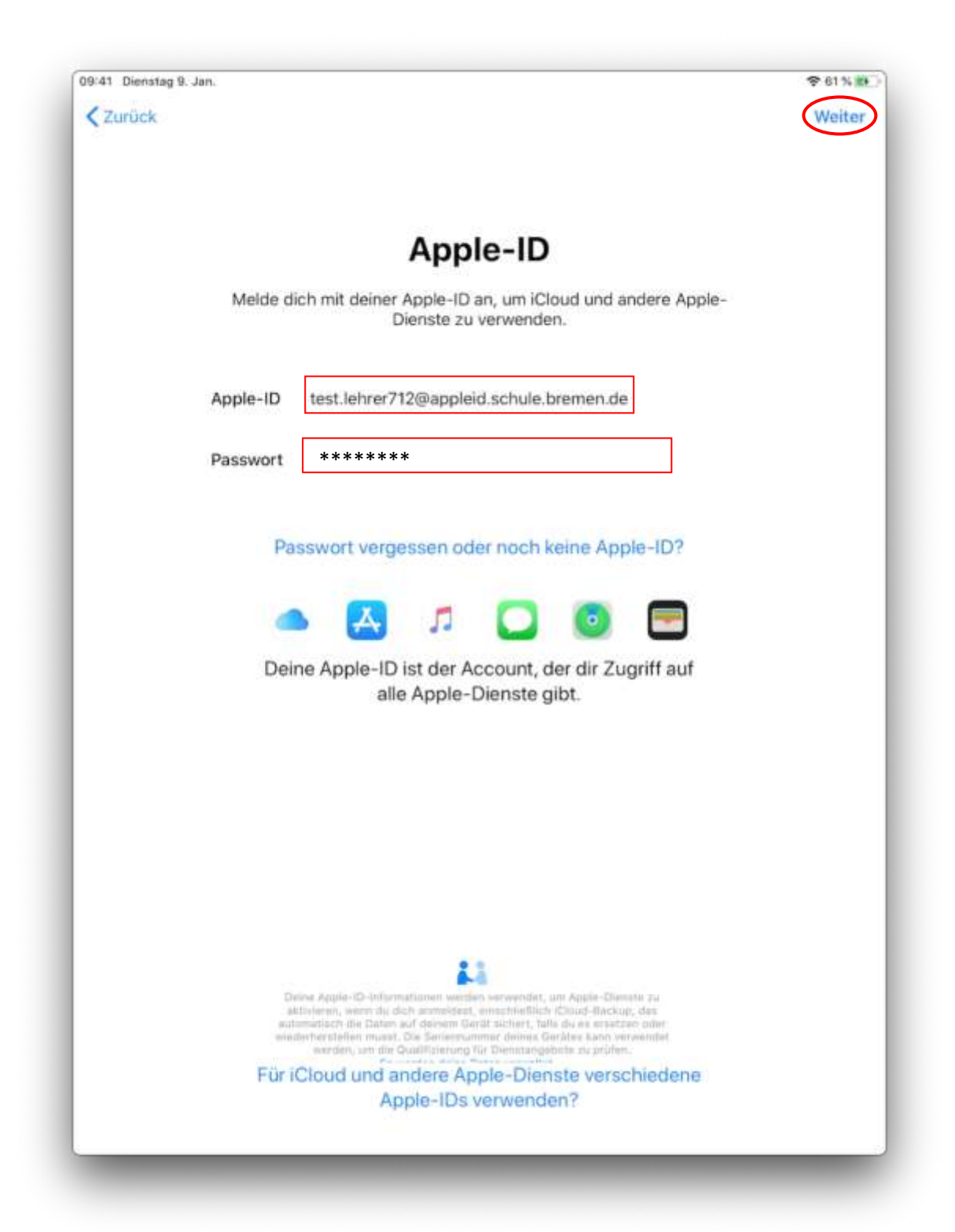

17. Für die von Apple vorgeschriebene Zwei-Faktor-Authentifizierung benötigen Sie eine Telefon- oder Handynummer über die Sie nun einen Anruf oder eine SMS empfangen können. Geben Sie diese ein und wählen Sie zwischen Textnachricht und Telefonanruf. Anschließend bestätigen Sie mit Senden.

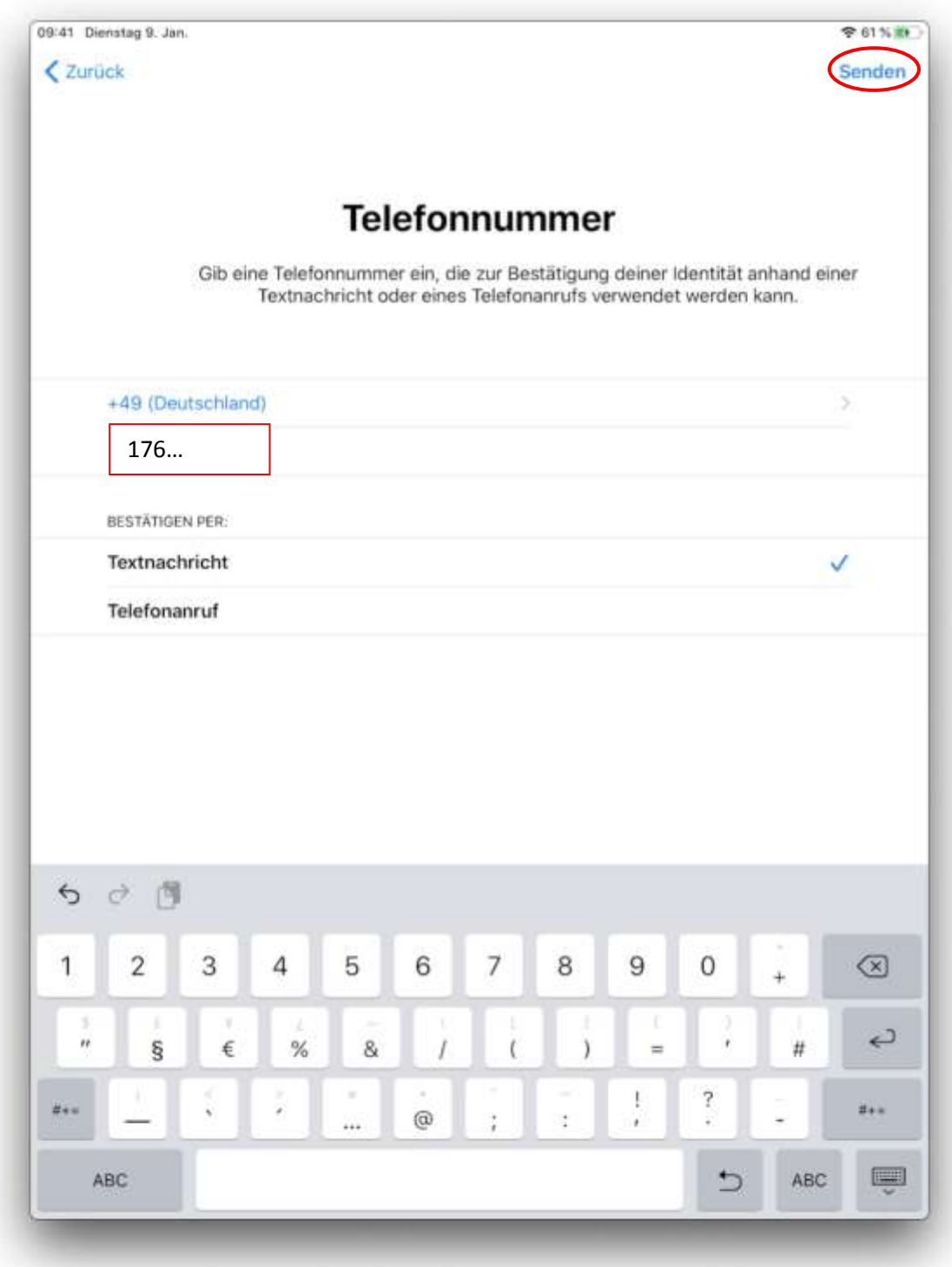

18. Sie bekommen per SMS oder Anruf einen Zifferncode mitgeteilt. Tragen Sie diesen Bestätigungscode ein.

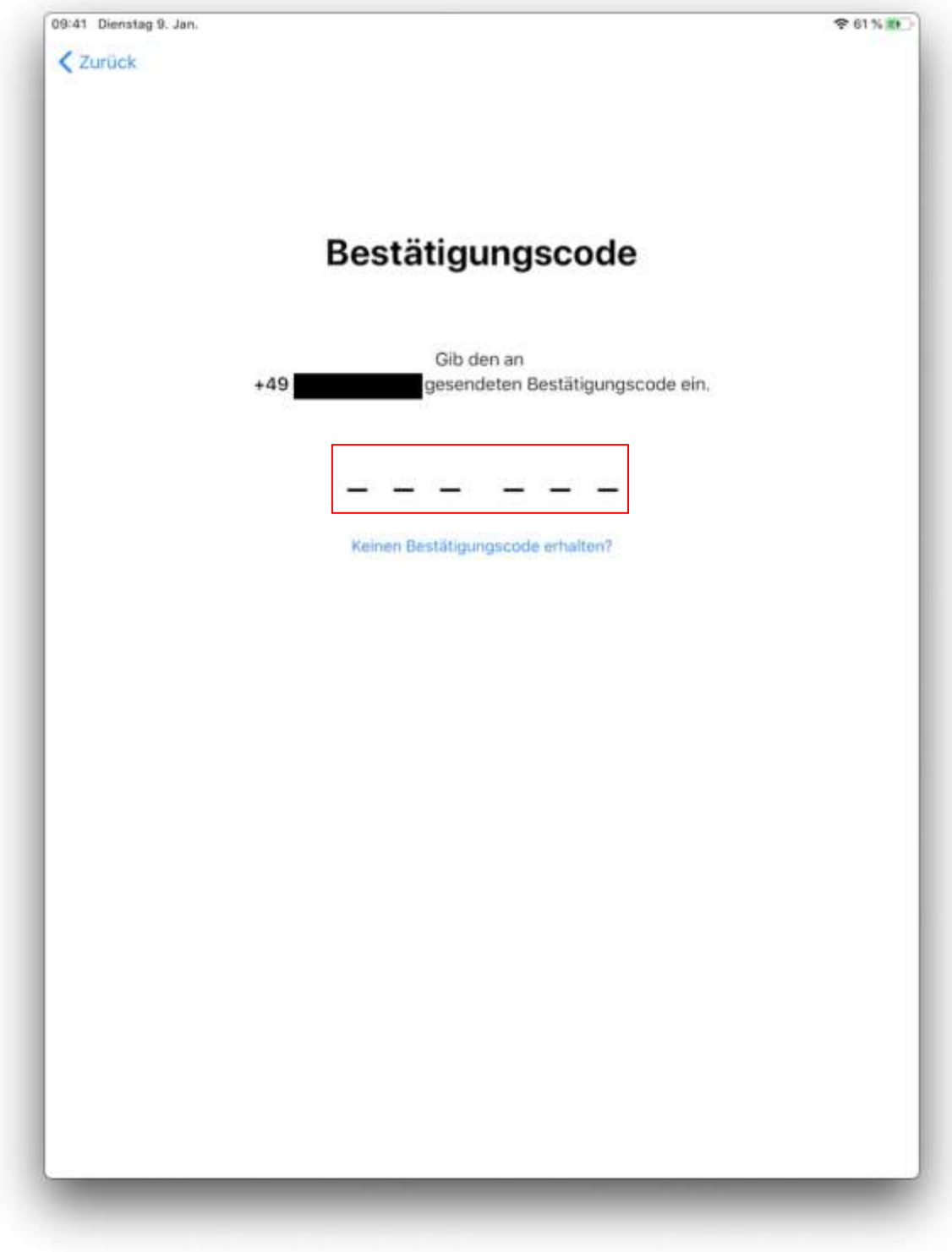

19. Geben Sie ihr aktuelles Apple-ID-Passwort aus der E-Mail bei Aktuelles ein und legen Sie darunter ein neues Passwort fest. Anschließend bestätigen Sie diese Änderung mit Ändern.

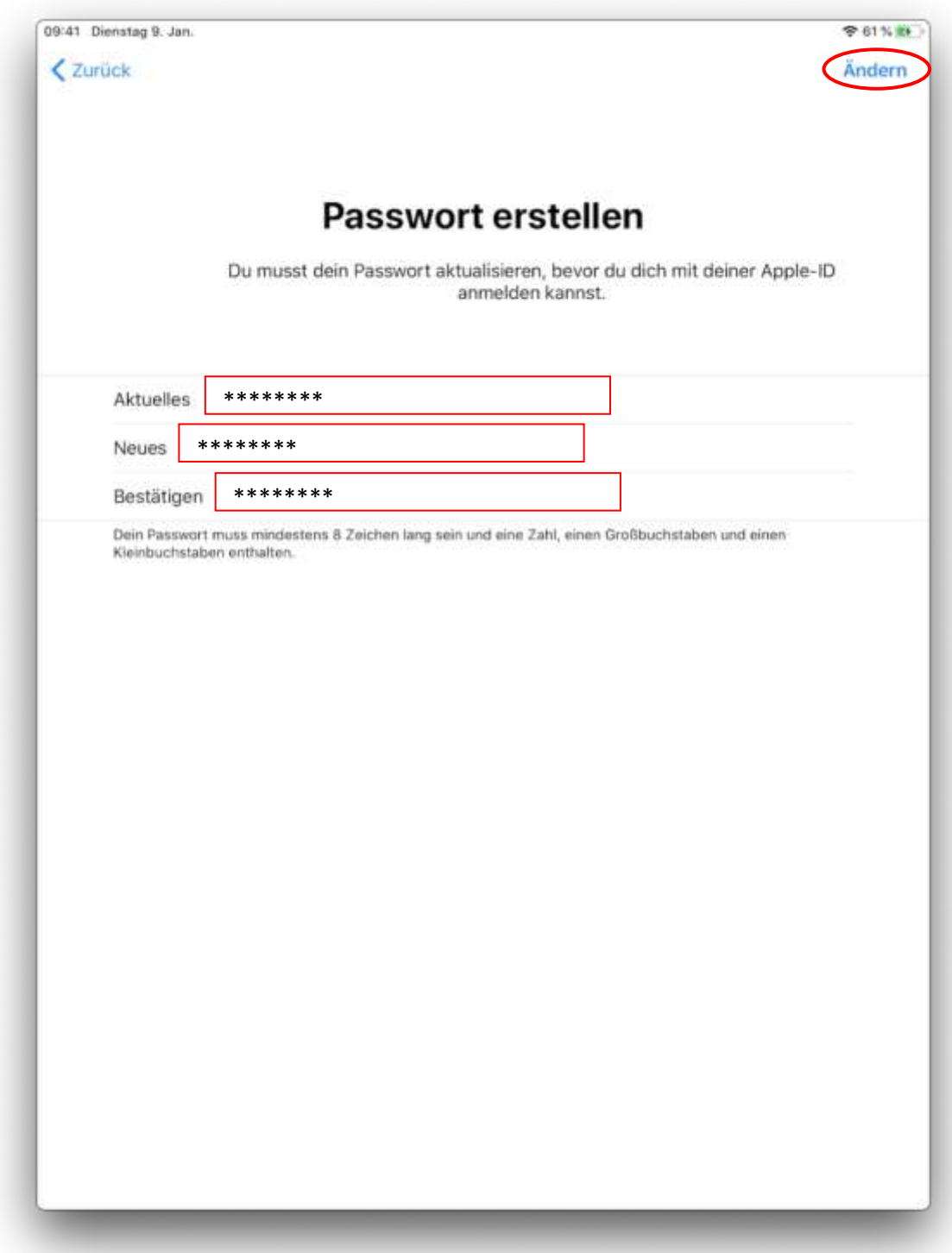

20. In diesem Schritt können Sie entscheiden, ob Sie die Ortungsdienste aktivieren möchten. Ohne die Ortungsdienste ist es möglicherweise erforderlich im Nachhinein die Zeitzone manuell in den Einstellungen festzulegen.

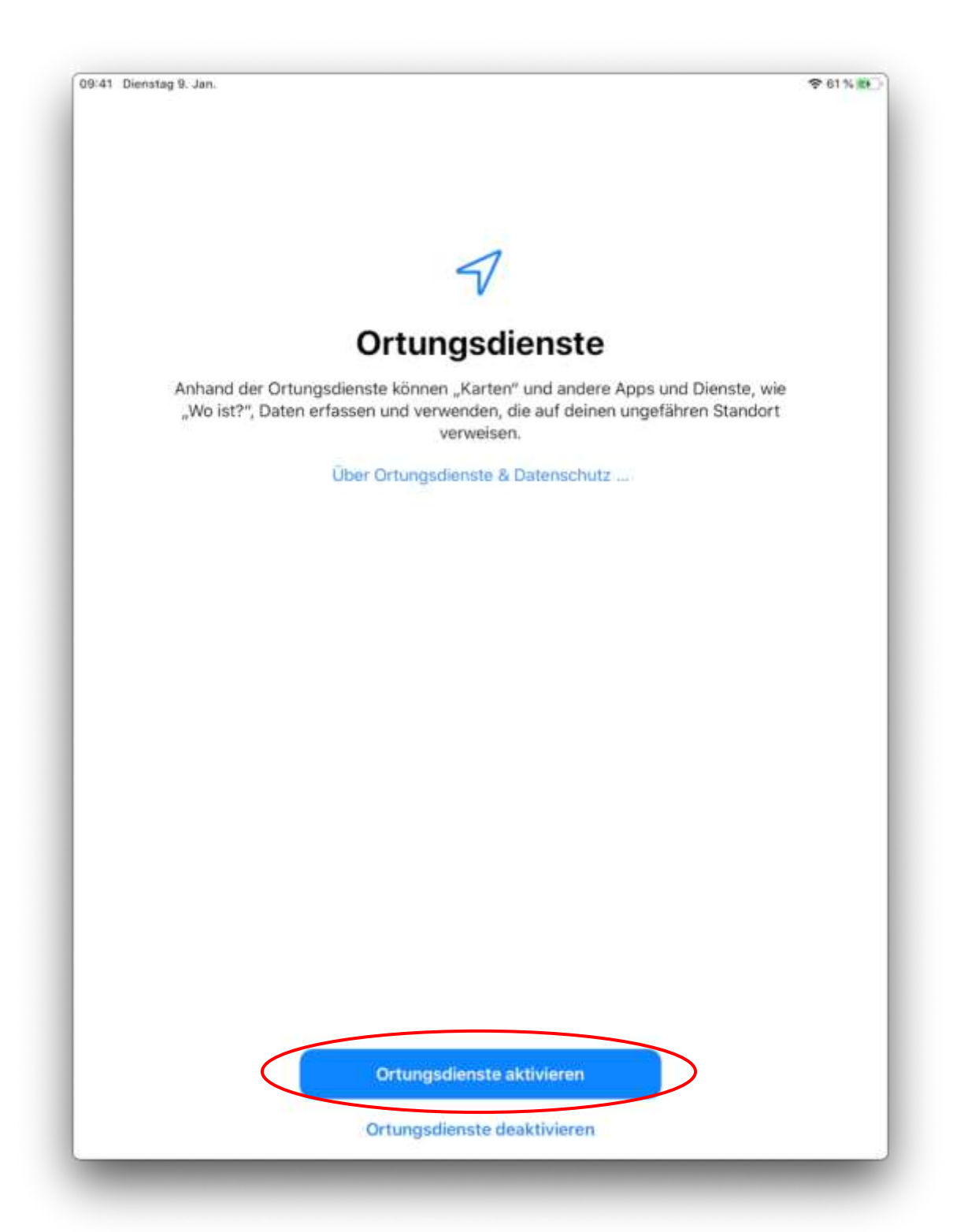

21. Entscheiden Sie sich für ein helles oder dunkles Erscheinungsbild Ihres iPads und bestätigen Sie dieses mit Fortfahren. Das Erscheinungsbild lässt sich später jederzeit in den Einstellungen anpassen.

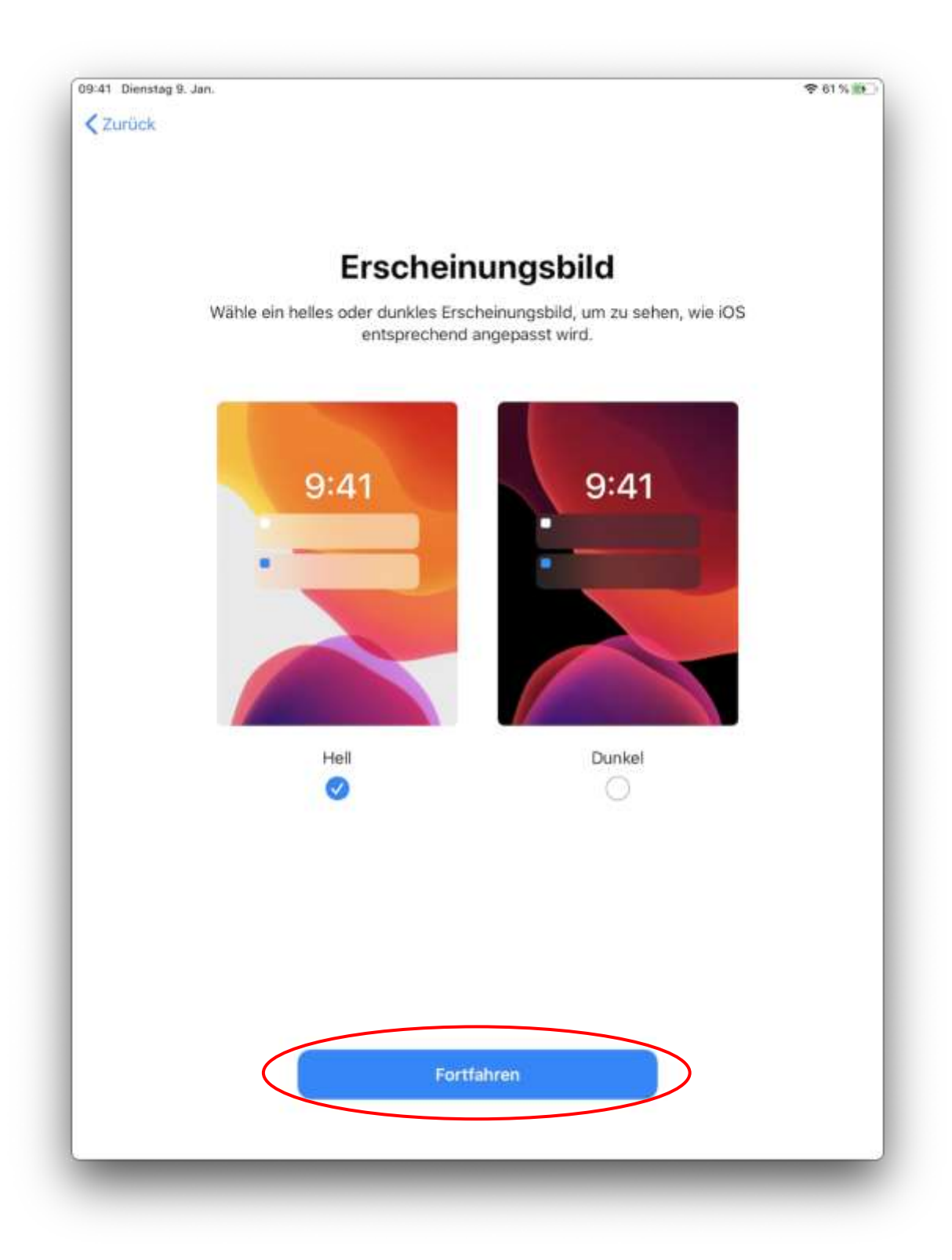

22.Nun erscheint die Oberfläche des iPads. Bitte lassen Sie das Gerät nun mindestens 15 Minuten unbenutzt liegen, damit es die zugewiesenen Apps und Profile für Ihr Gerät installieren kann. Anschließend befolgen Sie bitte die nachfolgenden Schritte um Ihr Mail Postfach einzurichten und spätere Probleme mit dem WLAN zu vermeiden.

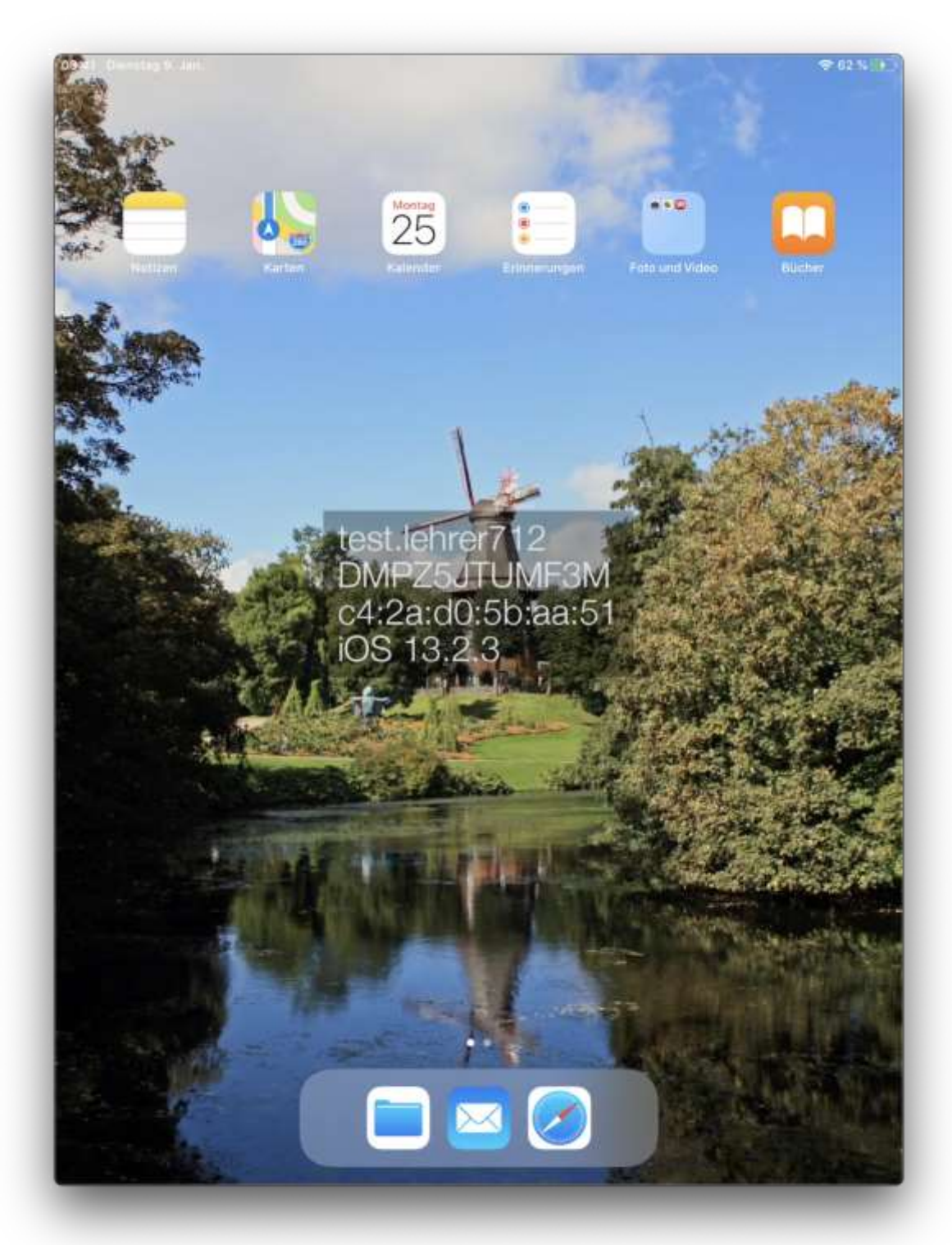

23. E-Mail Postfach: Sobald folgender Dialog erscheint, geben Sie Ihre SuBITI-Anmeldedaten ein und bestätigen diese mit OK. Falls der Dialog nicht automatisch erscheint, öffnen Sie einfach die Mail-App (Briefumschlag-Symbol) und warten Sie einen kurzen Augenblick. Anschließend steht Ihnen Ihr dienstliches Postfach in der Mail-App zur Verfügung.

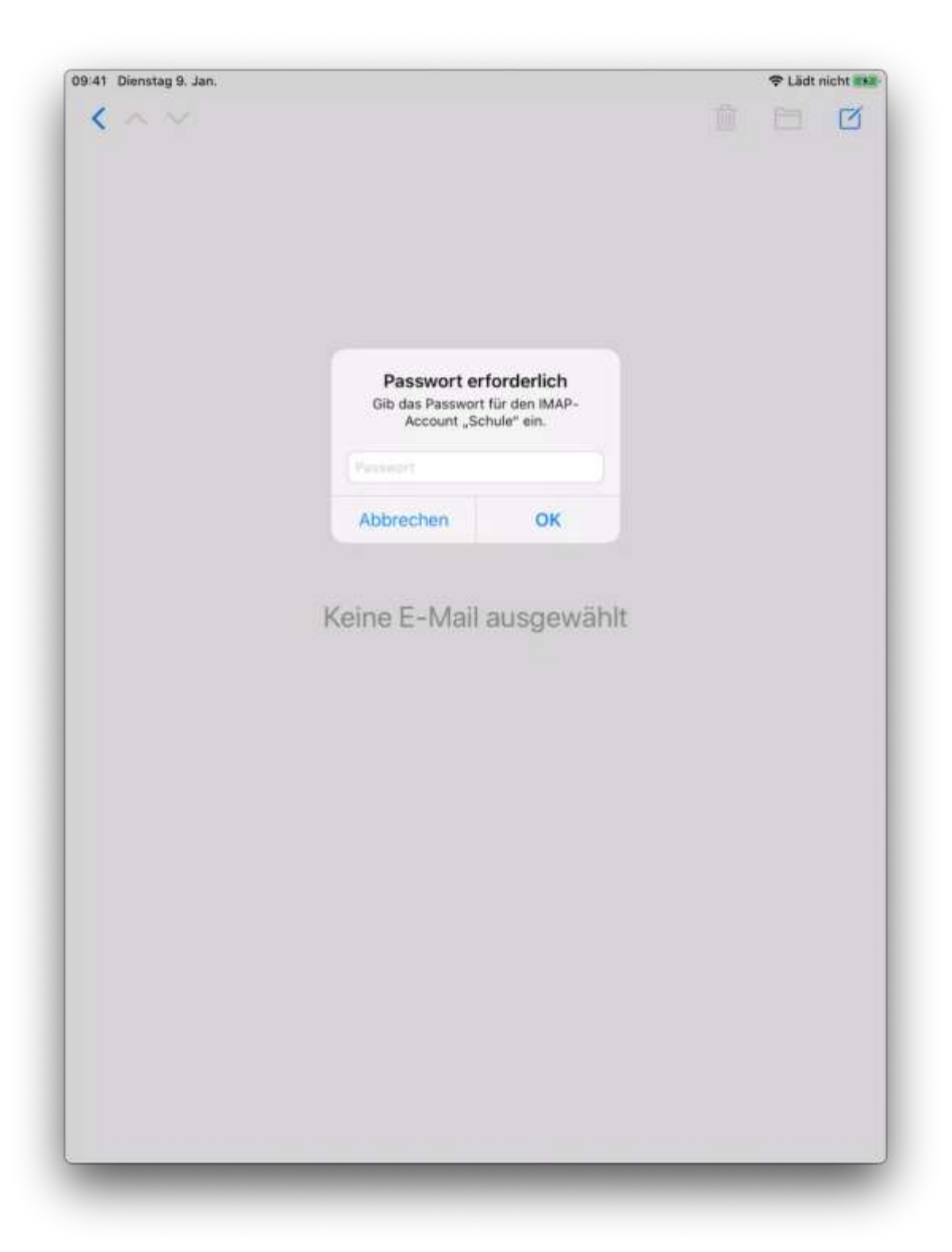

24.Kontakte: Sobald folgender Dialog erscheint, geben Sie Ihre SuBITI-Anmeldedaten ein und bestätigen diese mit OK. Falls der Dialog nicht automatisch erscheint, öffnen Sie einfach die Kontakte-App (Telefonbuch-Symbol) und warten Sie einen kurzen Augenblick. Anschließend stehen Ihnen die Kontakte Ihrer Kolleginnen und Kollegen sowie der Schülerinnen und Schüler Ihrer Schule zur Verfügung.

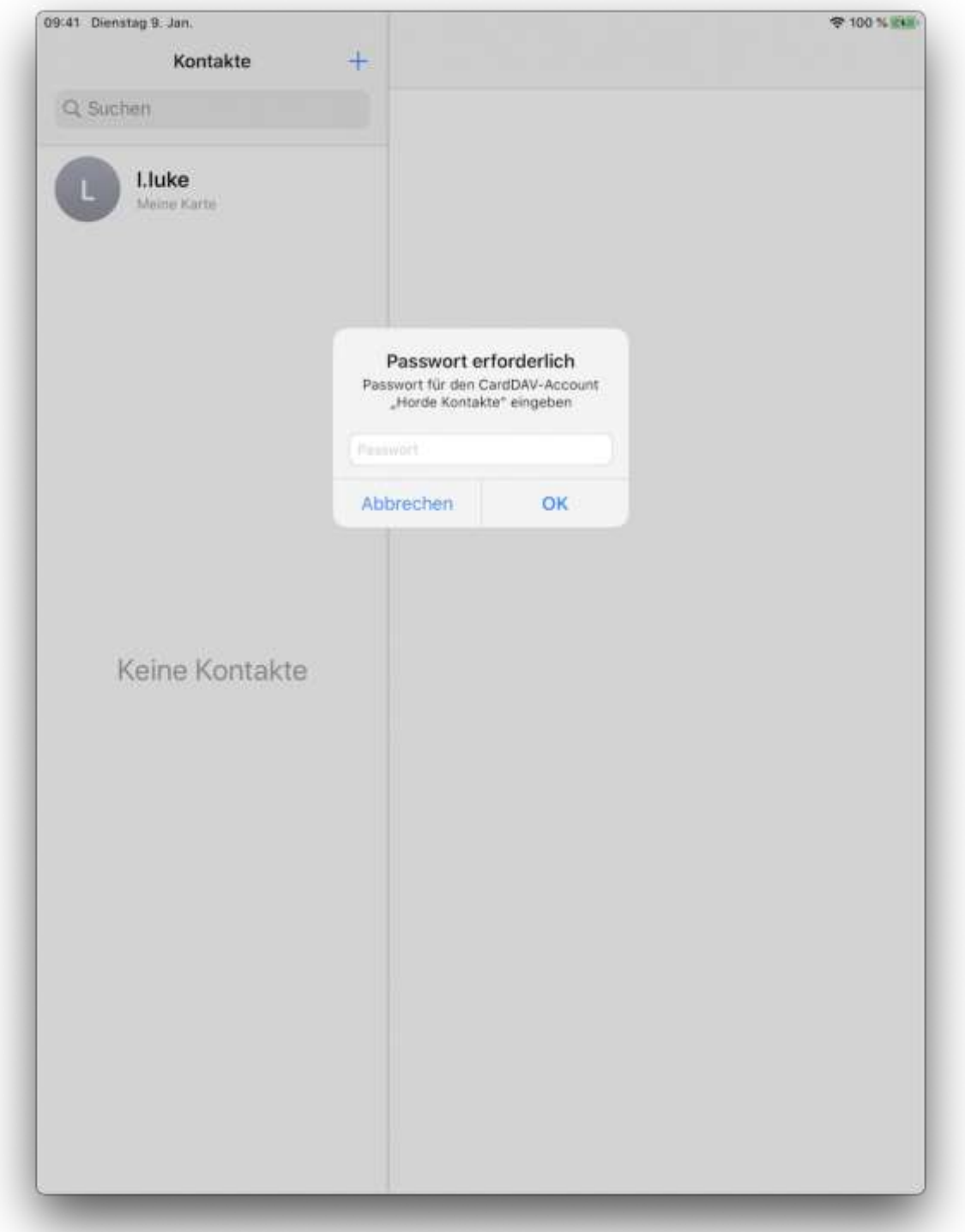

25. Tippen Sie auf Einstellungen.

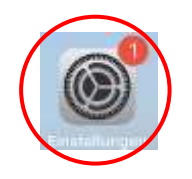

#### 26.Wählen Sie WLAN in der linken Seitenleiste aus.

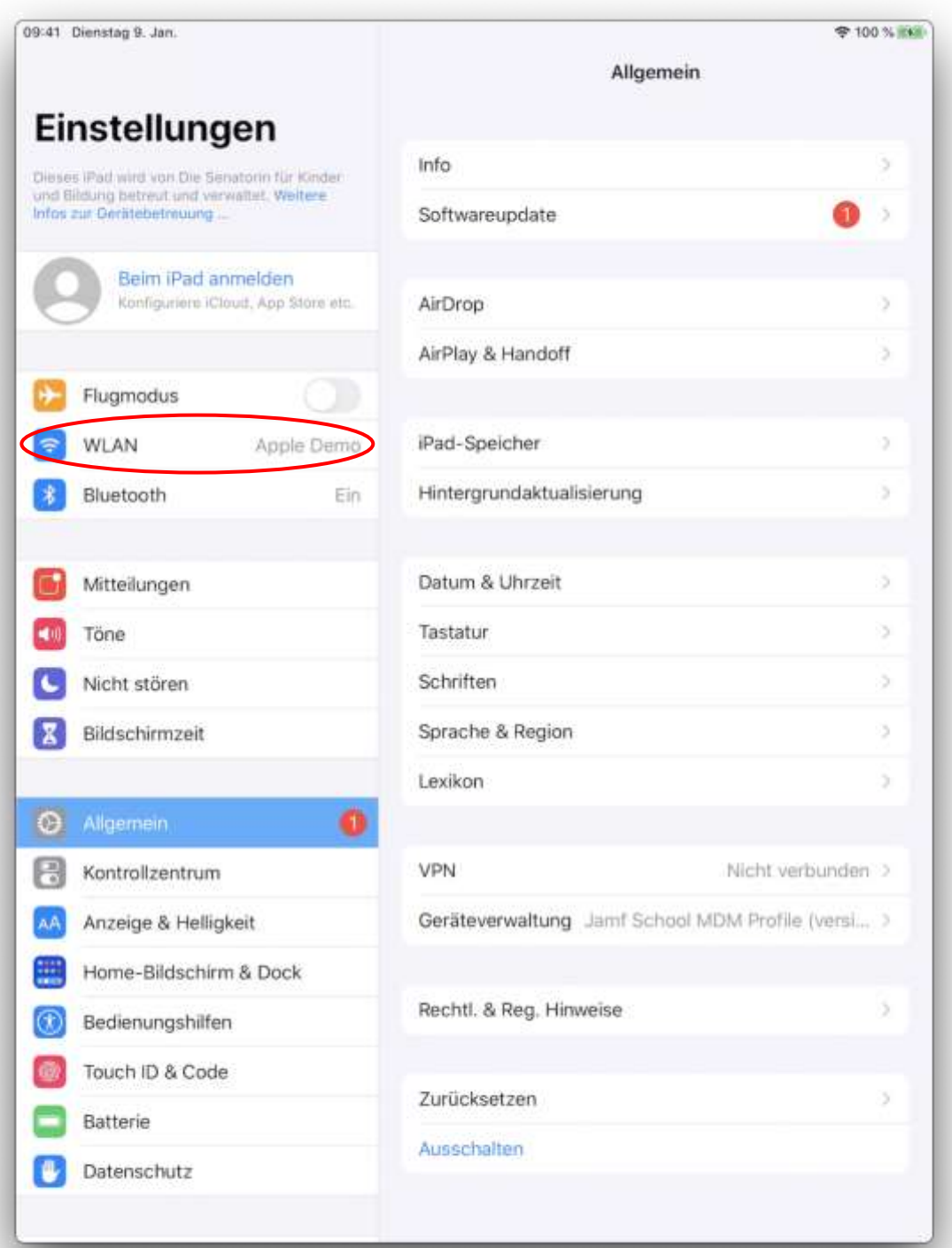

# 27. Tippen Sie auf das i neben Apple Demo.

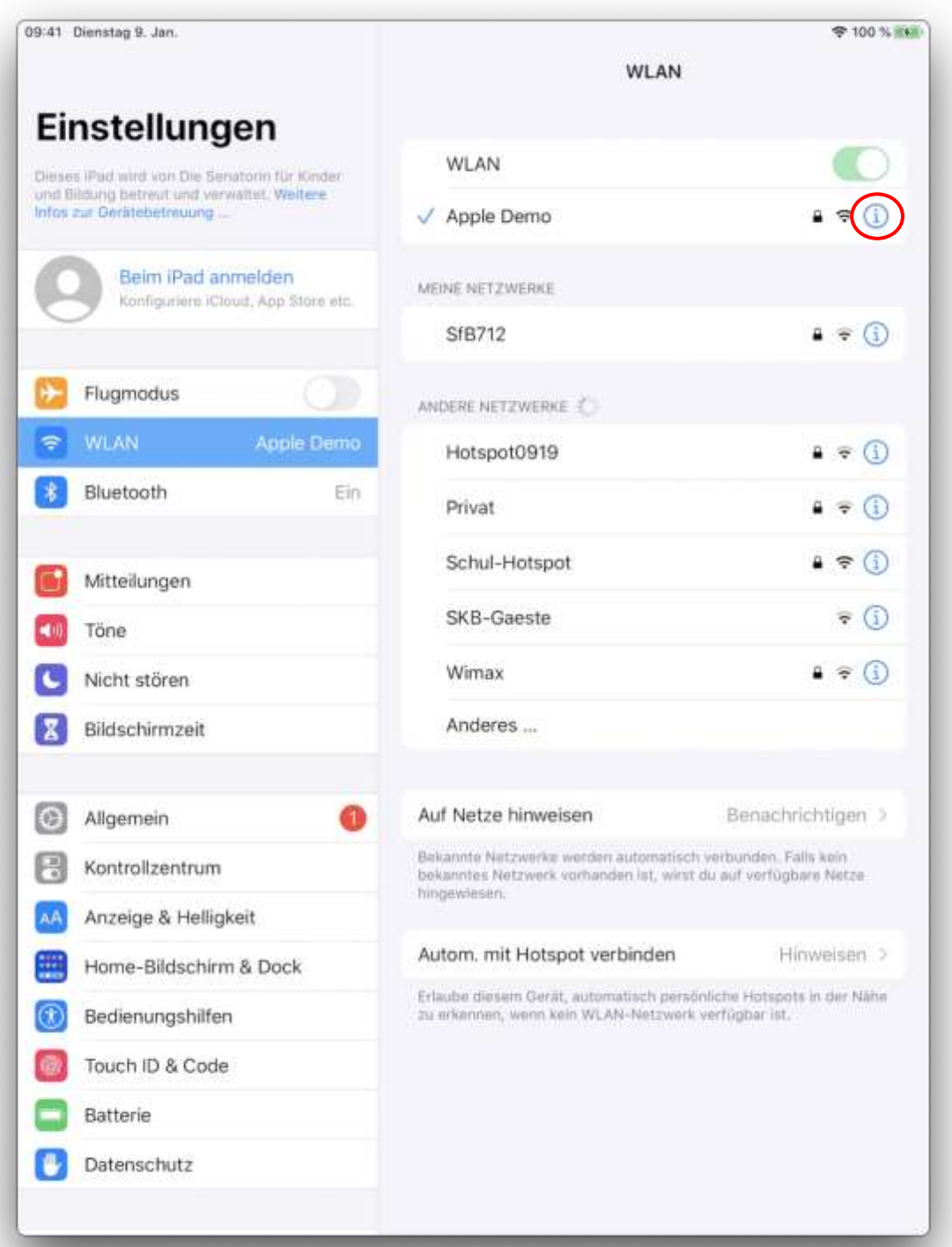

## 28. Entfernen Sie das WLAN mittels Dieses Netzwerk ignorieren.

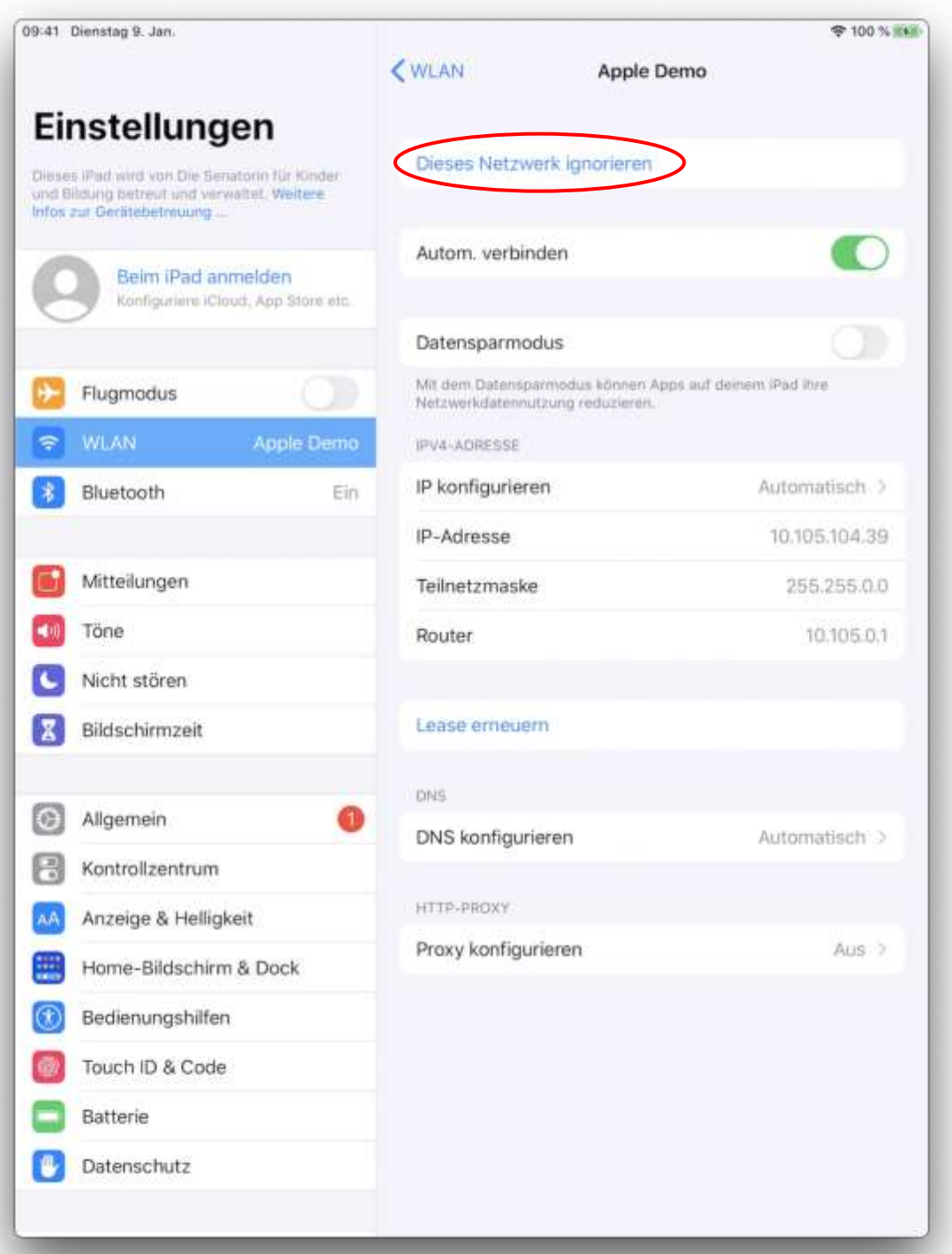

#### 29.Bestätigen Sie das Entfernen mit Ignorieren.

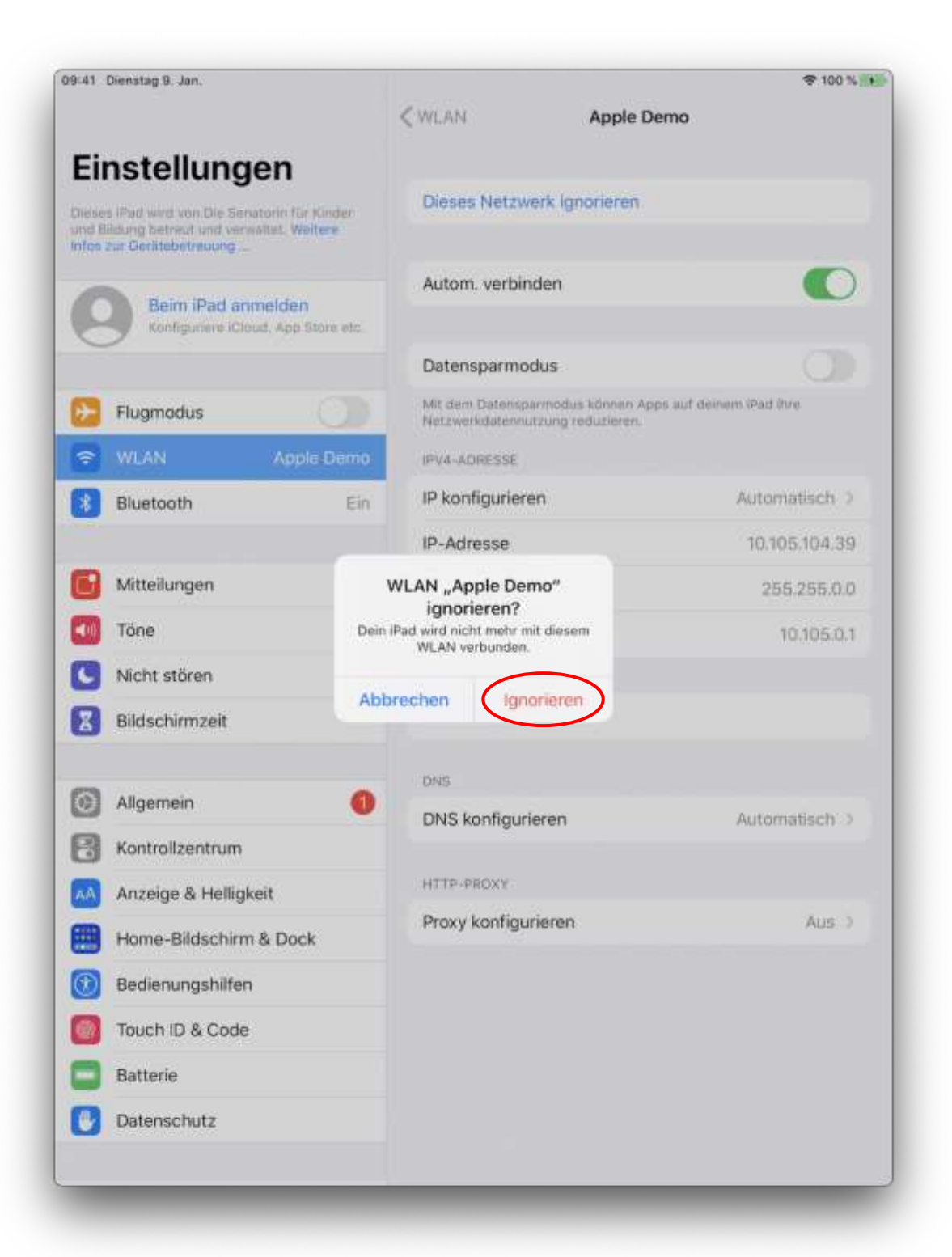

30. Nun verbindet sich Ihr iPad mit dem entsprechenden Schul-WLAN "SfBSNR" wobei SNR für die Schulnummer steht.

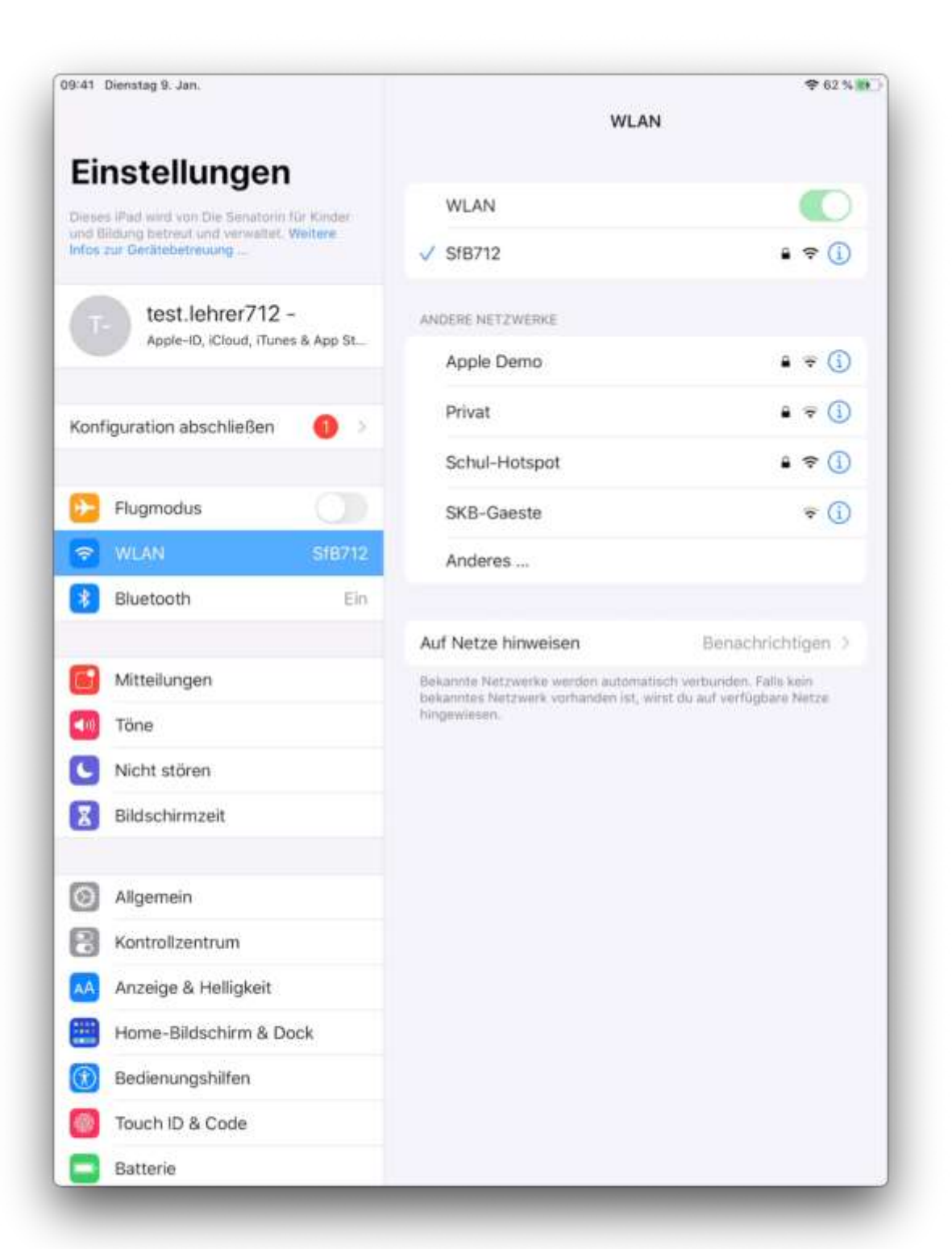

#### 31.Viel Spaß bei der Verwendung Ihres Lehrer\*innen-iPads!

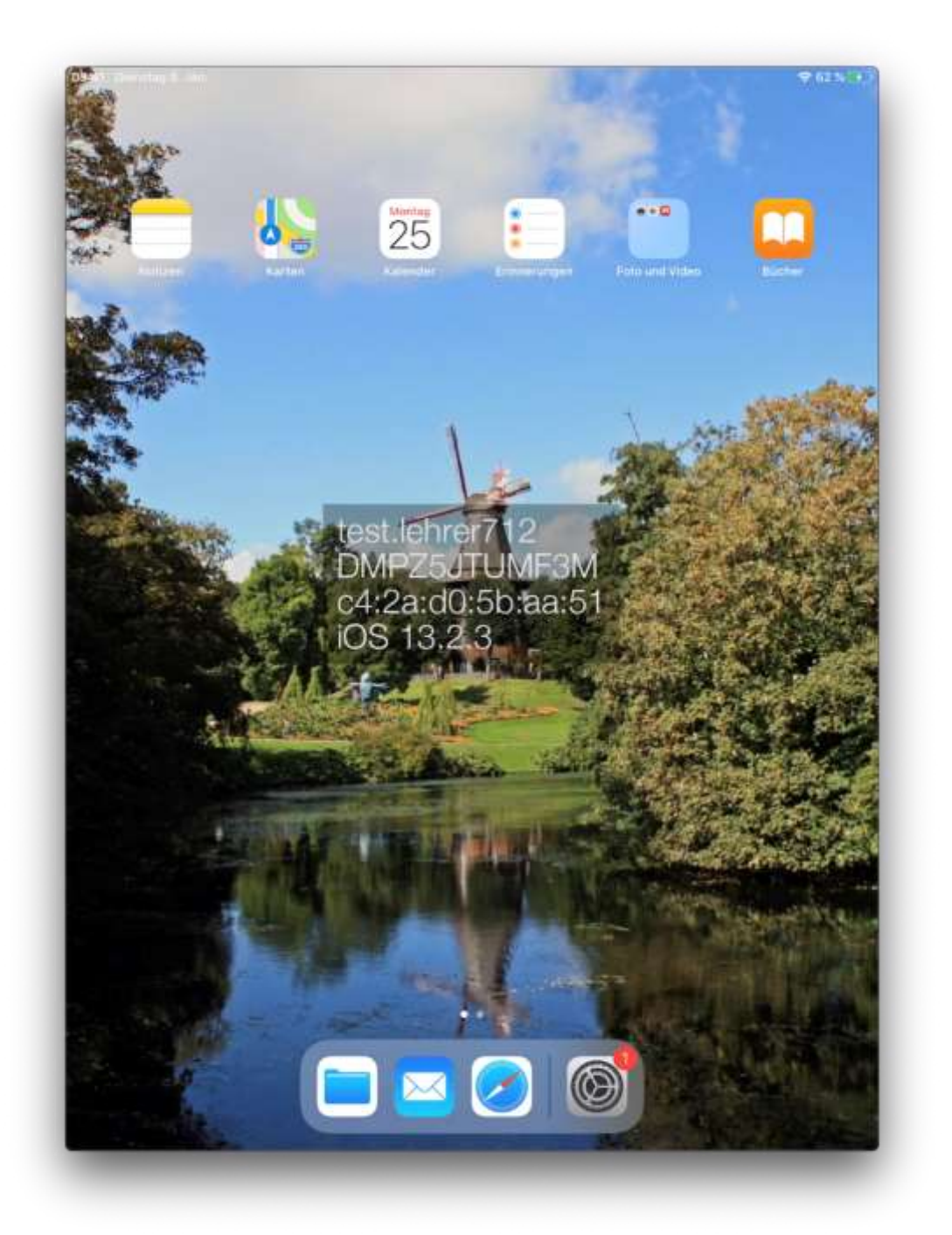

Bei Problem während der Einrichtung geben Sie bitte ein Ticket auf [\(https://support.bildung.bremen.de\)](https://support.bildung.bremen.de/) oder rufen die Hotline an (361-6600).

Im itslearning-Kurs "Unterstützung iPads" wird auf alle Fortbildungen des LIS zum Thema iPads hingewiesen. Dort finden Sie auch Erklärvideos zu diversen Fragen rund um den Einsatz des iPads im Unterricht.

Falls Sie Verbesserungsvorschläge bezüglich dieser Anleitung haben melden Sie diese ebenfalls gerne über das Ticketsystem. Danke!